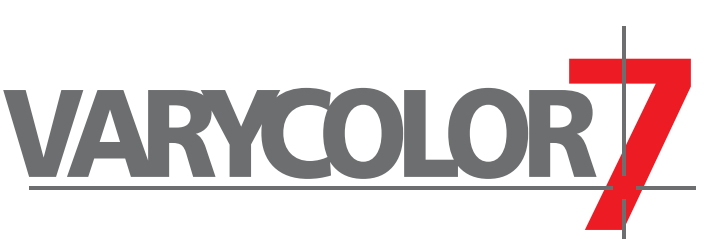

# Version 1.0 2004

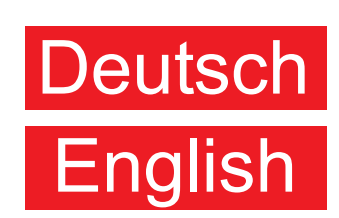

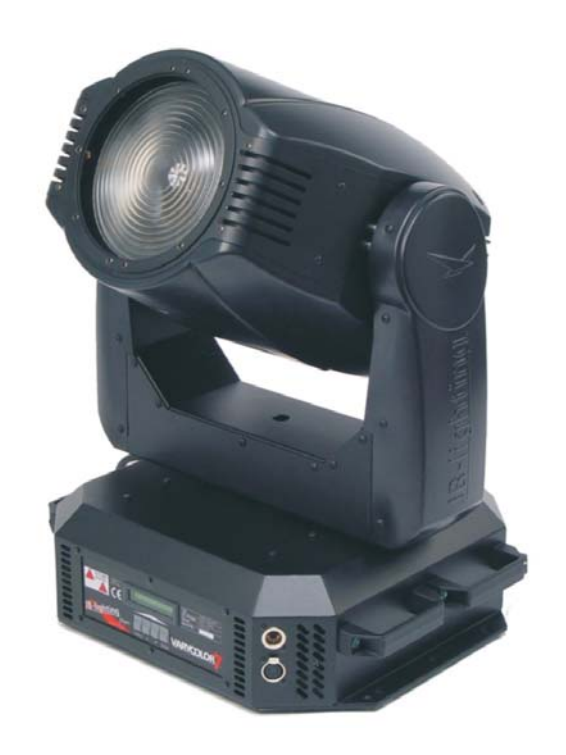

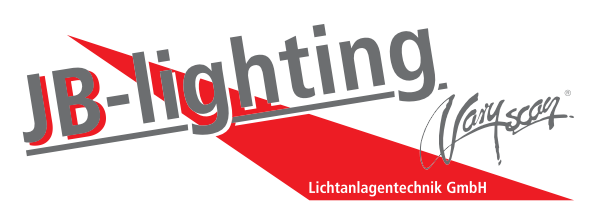

JB-lighting Lichtanlagentechnik GmbH Sallersteigweg 15 D-89134 Blaustein-Wippingen Telefon +49 (0)7304-9617-0 Telefax +49 (0)7304-9617-99 http://www.jb-lighting.de

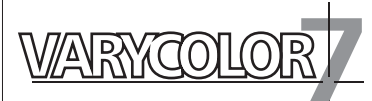

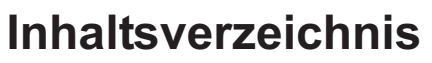

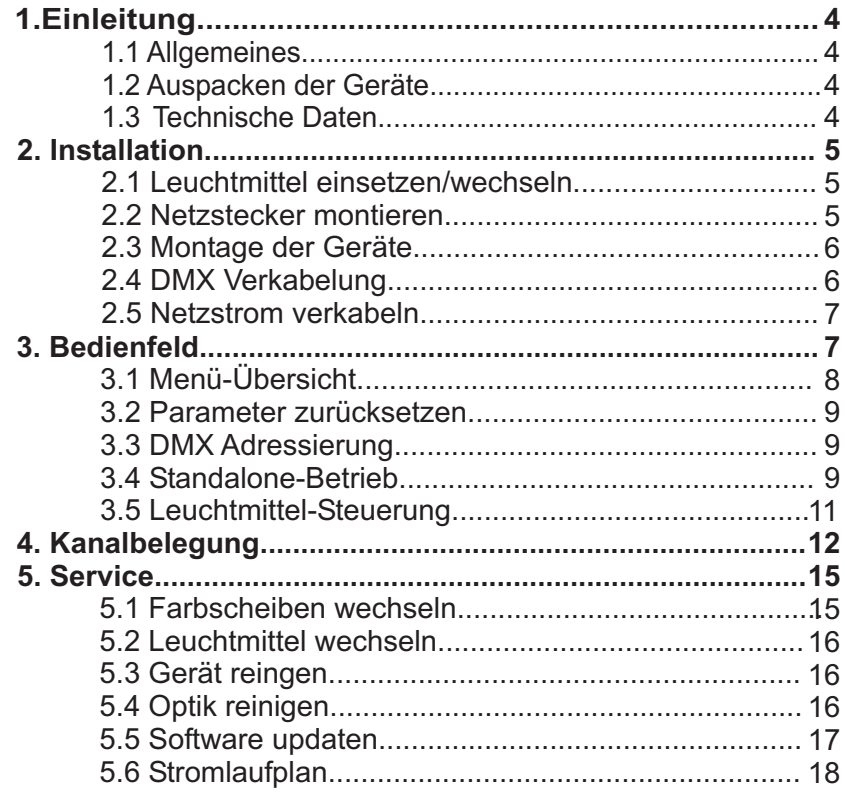

# **Contents**

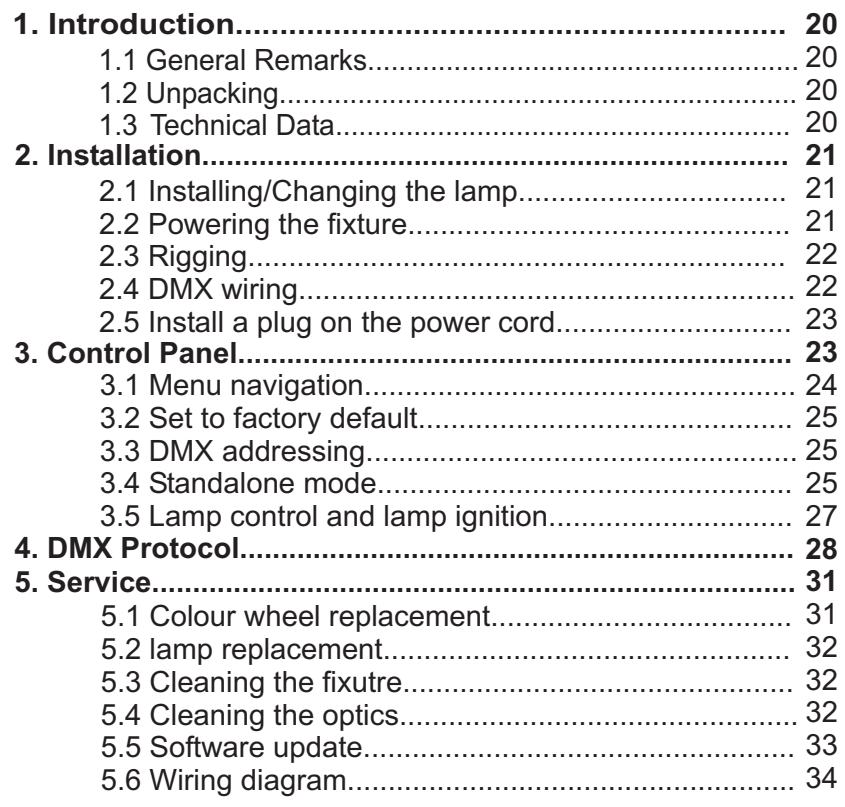

# Deutsch

# English

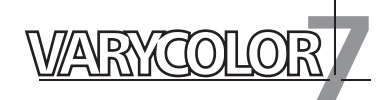

# **1. Einleitung**

### **1.1 Allgemeines**

Der Varycolor 7 1200HMI verfügt über 7 Farben plus weiß, CMY-Farbmischung, stufenlosen CTO Filter, Dimmer, Shutter, Beamshape, Frost und ein Zoom. Die Achsen X und Y(Pan & Tilt) können mit 8Bit oder 16Bit angesteuert werden, abhängig vom eingesetzten Controller.

# **1.2 Auspacken der Geräte**

Öffnen Sie den Karton an der Oberseite und ziehen Sie die Inlays vom Kopf und Fuß ab. Nun können Sie das Gerät aus dem Karton entnehmen. Sollten Sie einen Transportschaden am Gerät feststellen, teilen Sie diesen bitte sofort dem Transportunternehmen und Ihrem Händler mit.

# **1.3 Technische Daten**

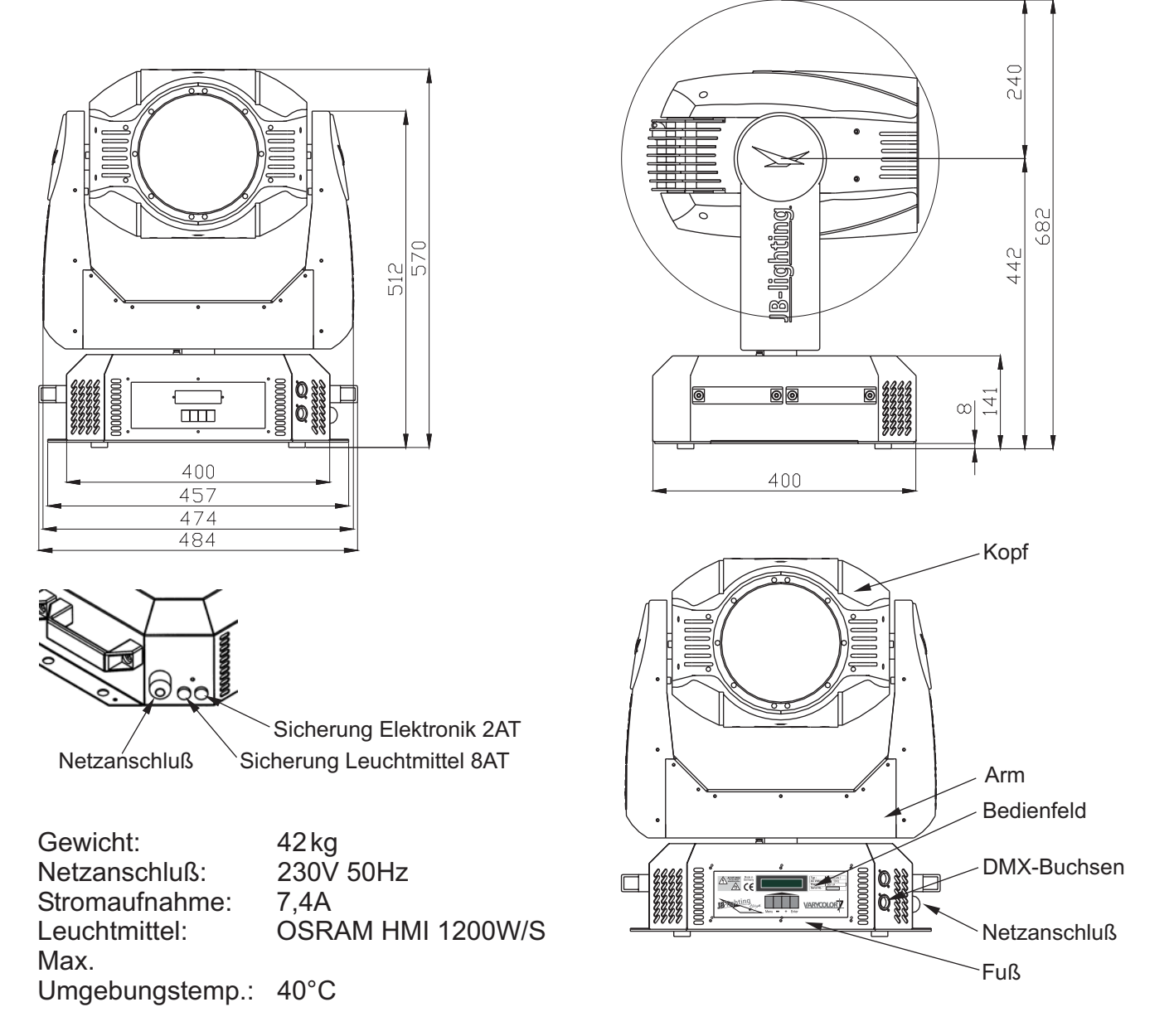

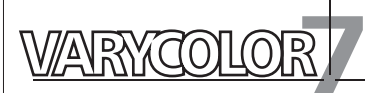

# **2. Installation**

### **2.1 Leuchtmittel einsetzen/wechseln** *ACHTUNG: Gerät vom Netz trennen und mindestens 30 Minuten abkühlen lassen !*

Leuchtmittel: OSRAM HMI 1200W/S

Am Scharnier Nr.1 erkennen Sie wo oben am Kopf ist. Drehen Sie die 5 Schrauben Nr.2 mit einer halben Umdrehung nach links und nehmen die Kunststoffabdeckung ab.

Öffnen Sie nun die 2 Rändelschrauben Nr.3 und klappen den Deckel nach oben.

Nun können Sie das Leuchtmittel in die Fassung einsetzen. Achten Sie darauf, daß das Leuchtmittel ganz vorne an den Langlöchern anliegt der Pumpstengel nach hinten zeigt und die Rändelschrauben angezogen sind.

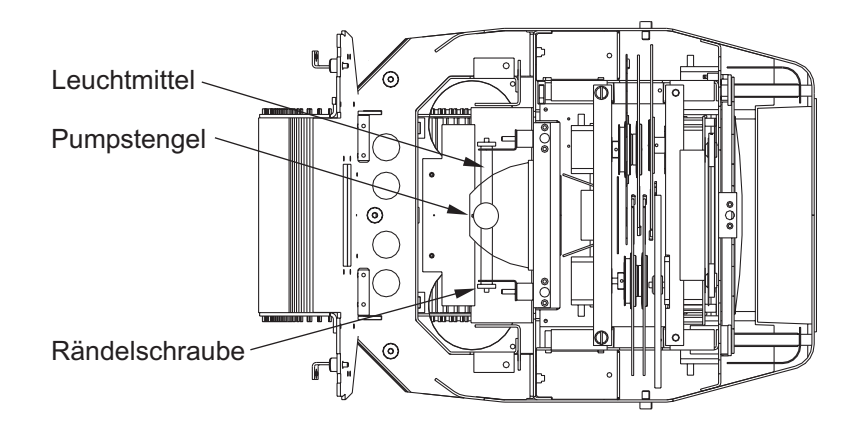

Beim Einsetzen der Lampe ist darauf zu achten, daß Sie den Lampenkolben nicht mit bloßen Händen berühren. Immer nur am Sockel (Metall) anfassen.

# **2.2 Netzstecker montieren**

### *ACHTUNG: Nur von einem Fachmann durchführen lassen !*

Die Montage des Schukosteckers, bzw. der Anschluss des Gerätes an die Stromversorgung (230 Volt, 50 Hz), muß von einem autorisierten Fachmann durchgeführt werden.

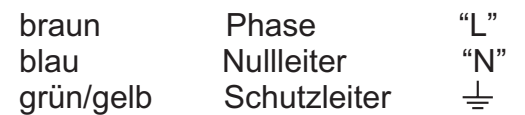

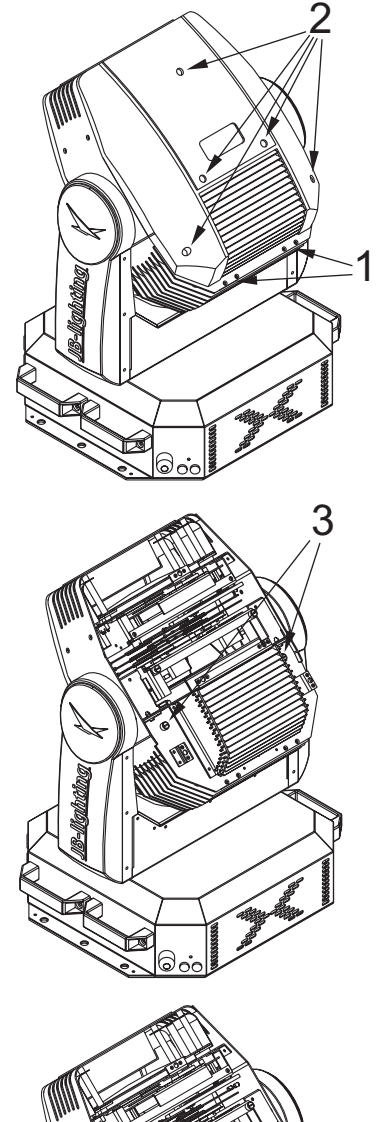

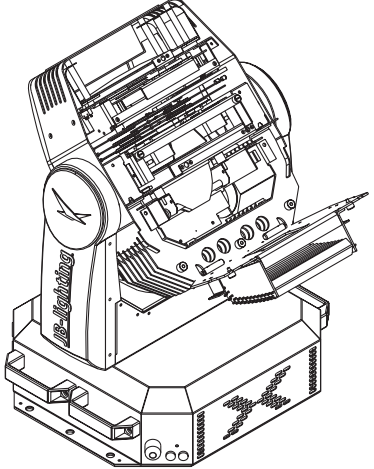

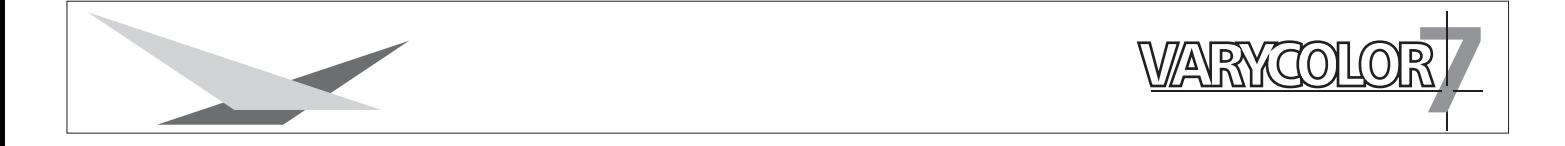

# **2.3 Montage der Geräte**

### *ACHTUNG: Mindestens 2m Abstand zu brennbaren Gegenständen ! Varycolor immer mit Sicherungsseil zusätzlich sichern !*

Der Varycolor 7 kann auf den Boden gestellt, oder an den vorgesehenen Camloclaschen senkrecht oder waagerecht montiert werden. Bei der Montage mit den Camloclaschen müssen immer zwei Camloclaschen verwendet werden und die Camlocs müssen richtig eingerastet sein.

Varycolor zusätzlich mit Sicherungsseil an der Sicherungsöse sichern.

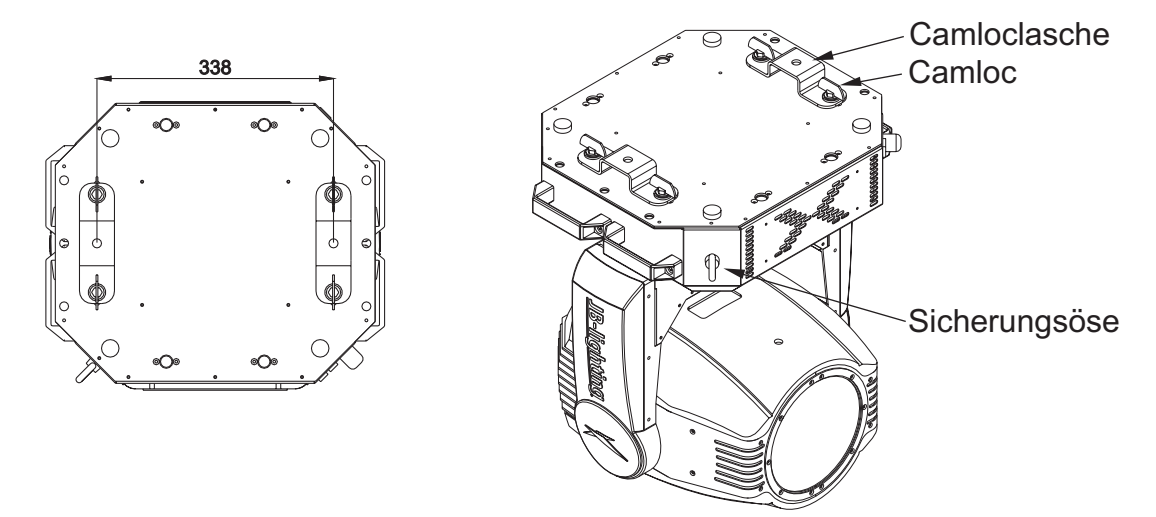

# **2.4 DMX Verkabelung**

Die DMX Verkabelung (Signalleitungen) sollte mit einem 4-poligen Kabel mit Abschirmung verkabelt werden. Wir empfehlen ein DMX-Kabel, es kann jedoch alternativ auch ein 2-poliges Mikro-Kabel verwendet werden.Hierbei ist jedoch kein Software-Update zu den Varycolor möglich, da Pin 4 und 5 in diesem Fall nicht belegt sind..

Bei Stecker und Buchsen handelt es sich um 5-pol XLR. Sie können im Fachhandel erworben werden.

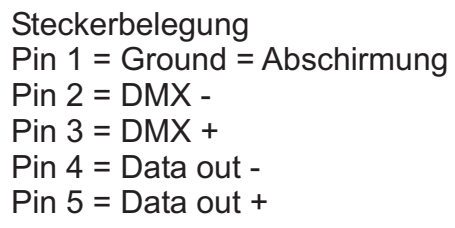

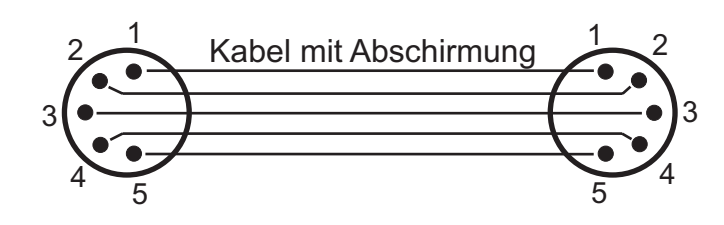

Die DMX Kabel von Varycolor zu Varycolor werden eins zu eins verbunden.

Verbinden Sie nun den Ausgang Ihres Controllers mit dem 1. Varycolor. (Controller DMX-Out mit Varycolor DMX-In). Anschließend den 1. Varycolor mit dem 2. Varycolor (Varycolor 1 DMX-Out mit Varycolor 2 DMX-In) und so weiter. Beim letzten Gerät bleibt die Buchse DMX-Out unbelegt. In manchen Fällen ist es ratsam einen so genannten Endstecker (XLR-Stecker mit einem Widerstand von 120 Ohm zwischen Pin 2 und Pin 3) einzustecken. Ob ein Endstecker benötigt wird hängt von verschiedenen Faktoren (unter anderem den benutzten Kabellängen und der Geräteanzahl ab). Solange jedoch keine Probleme in der DMX-Linie auftreten, kann darauf verzichtet werden.

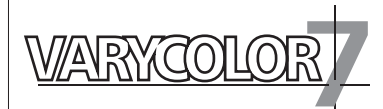

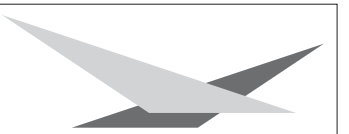

### **2.5 Netzstrom verkabeln**

Netzstecker montieren siehe Kapitel 2.2. Anschlußwerte: Spannung 230V, Frequenz 50Hz, Leistung 1700VA (7,4A) Es sollten jedoch mindestens 1800VA (8A) zur Verfügung gestellt werden, da das Gerät beim Hochfahren mehr Strom benötigt.

Die elektrische Sicherheit und die Funktion des Gerätes ist nur dann gewährleistet, wenn es an ein vorschriftsmäßig installiertes Schutzleitersystem angeschlossen wird. Es ist sehr wichtig, daß diese grundlegende Sicherheitsvoraussetzung vorhanden ist. Lassen Sie im Zweifelsfall die Elektroinstallation durch einen Fachmann überprüfen. Der Hersteller kann nicht für Schäden verantwortlich gemacht werden, die durch einen fehlenden oder unterbrochenen Schutzleiter verursacht werden! (z.B. Elektrischer Schlag). Benutzen Sie das Gerät nur in komplett zusammengebauten Zustand, damit keine elektrischen Bauteile berührt werden können. **(Lebensgefahr 5000V)**

Wenn Sie die aufgeführten Punkte beachtet haben, können Sie die Geräte einstecken, oder von einem Fachmann an das Netz anschließen lassen.

# **3. Bedienfeld**

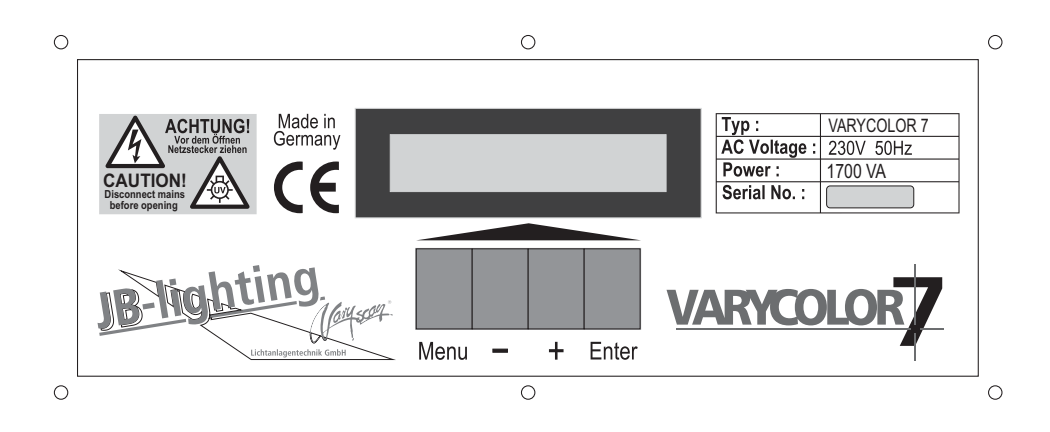

Am Bedienfeld im Fuß des Gerätes können sämtliche Parameter des Varycolor eingestellt werden. (siehe Menü-Übersicht nächste Seite) Durch einmaliges Betätigen der Taste Menü gelangen Sie in das Menü. Mit den Tasten - und + können Sie die einzelnen Menüpunkte aufrufen. Mit Enter gelangen Sie ins nächste Untermenü. Durch Drücken der Taste Menü gelangen Sie eine Stufe zurück.

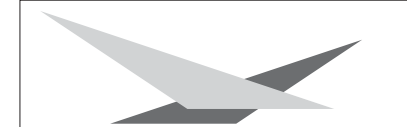

**VARYCOLOR** 

# **3.1 Menü-Übersicht**

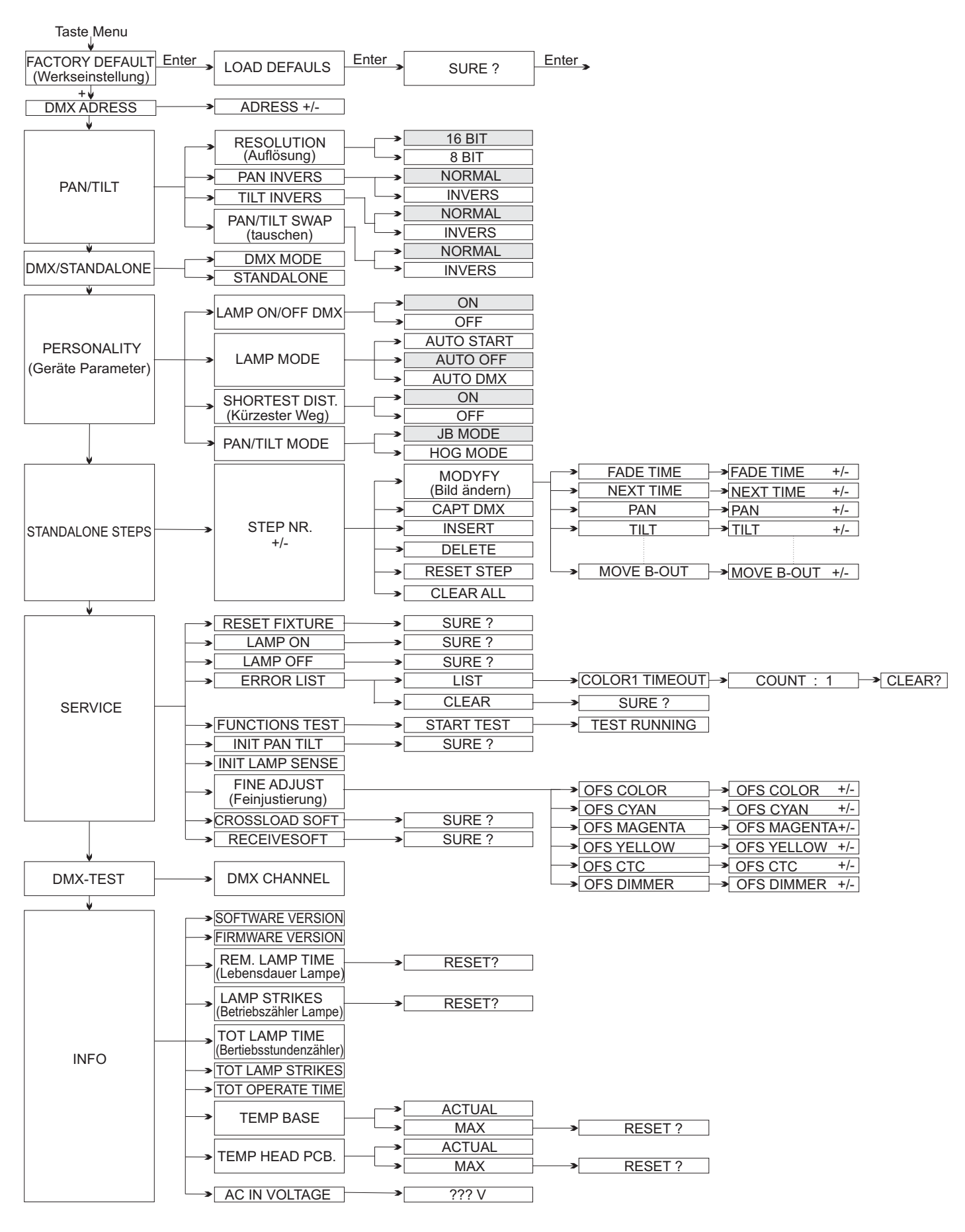

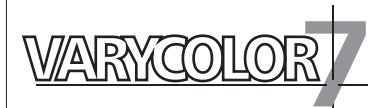

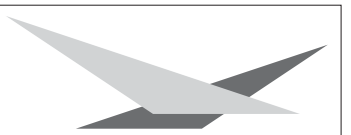

### **3.2 Parameter zurücksetzen**

Um den VC 7 auf die Werkseinstellung zurück zu setzen, drücken Sie die Taste Menu. Im Display erscheint die Meldung: FACTORY DEFAULT. Anschließend drücken Sie Taste Enter und es erscheint LOAD DEFAULTS. Durch erneutes Drücken der Enter Taste aktivieren Sie die Abfrage SURE. Durch Bestätigen über die Enter-Taste werden die Parameter auf Werkseinstellung zurück gesetzt.

### **3.3 DMX Adressierung**

Durch drücken der Taste + oder - kann die DMX-Adresse verändert werden. Mit der Taste Enter wird der Wert bestätigt.

### **3.4 Standalone-Betrieb**

Im Standalone-Betrieb können Sie zuvor abgespeicherte Bilder als Endlosschleife abrufen. Die Speicherung der Bilder kann dabei auf zwei Arten erfolgen.

Entweder Sie stellen die gewünschten DMX-Werte direkt am VC 7 ein und speichern diese ab, oder Sie stellen die DMX-Werte über ein angeschlossenes DMX-Pult ein und speichern Sie anschließend im VC 7 ab.

#### **Einstellen der DMX-Werte am Gerät .**

Rufen Sie den Standalone-Betrieb folgendermaßen auf:

Drücken Sie zuerst die Taste Menu und anschließend fünf Mal auf die Taste + (siehe Seite 8) Im Display sehen Sie die Meldung: STANDALONE STEPS. Bestätigen Sie die Meldung durch drücken der Taste Enter.

Nun steht im Display die Meldung: STEP NR. 1/1, die wiederum mit Enter bestätigt werden muß. Nach der Bestätigung steht die Meldung: MODIFY 1/1 im Display. Rufen Sie das Modify Menü durch Drücken der Enter Taste auf.

Nun haben Sie Zugriff auf sämtliche Parameter des VC 7. Drücken Sie so oft die Taste +, bis das gewünschte Scheinwerferparameter im Display dargestellt wird, z.B. PAN. Nun bestätigen Sie die Auswahl mit Enter und geben dann über die Tasten + und - den

gewünschten DMX Wert ein.

Die Abspeicherung der DMX-Werten bestätigen Sie einfach durch Drücken der Taste Enter. Verlassen Sie das Menü durch Drücken der Taste Menu.

### **Anhängen eines weiteren Schrittes:**

Drücken Sie so oft auf die Taste +, bis Sie im Menü-Punkt: INSERT sind. Drücken Sie dann einmal auf die Taste Enter; im Display erscheint die Abfrage: *SURE?* Bestätigen Sie nun mit der Taste Enter, es wird ein neuer Schritt angehängt. Die DMX-Werte des vorigen Schritts werden in den neuen Schritt kopiert. Zum Ändern der

DMX-Werte rufen Sie das Modify-Menü auf und verfahren wie oben beschrieben.

### **Löschen eines Schrittes:**

Rufen Sie das Standalone Menü auf. Im Display muss folgende Meldung stehen: STANDALONE STEPS. Nun bestätigen Sie durch Drücken der Taste Enter. Im Display steht nun folgende Meldung: *STEP NR:1/X*

Mit der Taste + können Sie nun den gewünschten Schritt aufrufen. Sobald Sie ihn aktiviert haben drücken Sie die Taste Enter und wählen dann über die Taste + den Menü-Punkt DELETE an. Zum Löschen des Schrittes drücken Sie nun die Taste Enter. Es erfolgt die Sicherheitsabfrage: SURE? Diese Sicherheitsabfrage müssen Sie durch erneutes Drücken der Taste Enter bestätigen, dann ist der Schritt gelöscht.

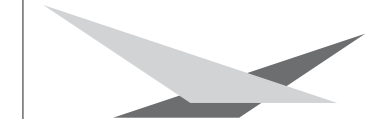

### **Zurücksetzen der DMX-Werte in einem Schritt:**

Sollten Sie die DMX-Werte eine Schrittes zurücksetzen wollen, dann gehen Sie folgendermaßen vor:

Drücken Sie zuerst die Taste Menu und anschließend fünf Mal auf die Taste +

Im Display sehen Sie die Meldung: *STANDALONE STEPS*

Bestätigen Sie die Meldung durch Drücken der Taste Enter.

Nun steht im Display die Meldung: STEP NR. 1/X. Rufen Sie durch Drücken der Taste + den gewünschten Schritt auf und bestätigen Sie mit Enter.

Nun können Sie über die Taste + den Menü-Punkt RESET STEP aufrufen.

Wenn Sie den Menü-Punkt aufgerufen und durch Drücken der Taste Enter bestätigt haben, erscheint im Display die Sicherheitsabfrage: *SURE?*

WARYCOLO

Durch erneutes Drücken der Taste Enter bestätigen Sie Ihre Auswahl und die DMX-Werte des angewählten Schrittes werden auf den Ursprungswert zurückgesetzt.

### **Übernehmen der DMX-Werte von einem externen Pult:**

Rufen Sie das Standalone Programmier-Menü folgendermaßen auf:

Drücken Sie zuerst die Taste Menu und anschließend fünf Mal die Taste +. Im Display erscheint die Meldung: STANDALONE STEPS. Bestätigen Sie die Auswahl durch Drücken der Taste Enter und drücken Sie anschließend ein Mal die Taste +

Im Display steht folgende Meldung: CAPT DMX 1/ 1. Drücken Sie jetzt auf die Taste Enter um den DMX-Eingang freizuschalten. Im Display erscheint die Meldung: *DMX CAPTURE* und der VC 7 reagiert auf die eingestellten DMX-Werte.

Zum Übernehmen drücken Sie die Taste Enter. Im Display steht dann die Meldung: CAPT DMX 1/1. Anschließend hängen Sie einen Schritt an. .

Dazu drücken Sie ein Mal auf die Taste +. Im Display steht: *INSERT 1/1*

Drücken Sie nun die Taste Enter; es erfolgt die Sicherheitsabfrage: *SURE?*

Bestätigen Sie ein weiteres Mal durch Drücken der Taste Enter und im Display wird die Bestätigung sichtbar: *INSERT 2/2*

Um mit dem Programmieren fortzufahren, drücken Sie nun ein Mal die Taste - .

Das Display wird folgende Meldung zeigen: *CAPT DMX 2/2*

Schalten Sie den DMX-Eingang frei indem Sie erneut auf die Taste Enter drücken.

Das Display wird wiederum: DMX CAPTURE zeigen.

Wiederholen Sie den oben aufgeführten Vorgang.

Um die am Pult eingestellten Werte zu übernehmen drücken Sie jetzt zwei Mal die Taste Enter. (Nach dem ersten Drücken steht im Display: START CAPTURE; nach dem zweiten Drücken: *CAPT DMX X / X)*

Nun fügen Sie einen weiteren Schritt wie in Kapitel: **Anhängen eines weiteren Schrittes** ein und wiederholen diese Vorgänge.

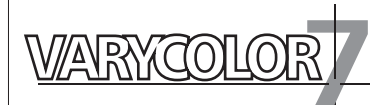

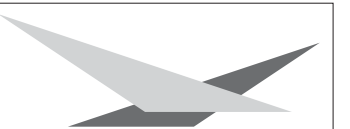

### **Aktivieren des Standalone Betriebs:**

Unabhängig davon ob die DMX-Werte der einzelnen Schritte manuell eingegeben oder von einem Pult übernommen wurden, wird der Standalone-Betrieb im Menü DMX/STANDALONE eingestellt.

Um das Menü aufzurufen drücken Sie zuerst die Taste Menu und anschließend drei Mal die Taste +. Im Display steht dann: *DMX/STANDALONE.*

Diese Meldung bestätigen Sie durch Drücken der Taste Enter.

Nun können Sie über die Taste + die Standalone-Funktion anwählen und durch einmaliges Drücken der Taste Enter aktivieren.

Im Display steht folgende Bestätigung: *S-ALONE:1/2*

### **Deaktivieren des Standalone Betriebs:**

Um den Standalone-Betrieb zu deaktivieren drücken Sie die Taste Enter. Anschließend drücken Sie die Taste - und im Display wird folgende Meldung angezeigt: *DMX MODE*

Drücken Sie nochmals die Taste Enter. Im Display steht dann: *DMX/STANDALONE.*Verlassen Sie das Menü durch Drücken der Taste Menu.

### **3.5 Leuchtmittel-Steuerung**

Beim VC 7 stehen folgende Möglichkeiten zur Leuchtmittel-Steuerung zur Verfügung:

Einstellungen zur Leuchtmittel-Zündung werden in der Personality Konfiguration im Menü-Punkt LAMP MODE eingestellt

- Möglichkeit 1: Das Leuchtmittel zündet, sobald Strom fließt *(AUTO START)*
- Möglichkeit 2: Das Leuchtmittel zündet, sobald Strom fließt und auf dem Lamp on/off Kanal Nr. 5 ein DMX-Wert von 248 - 255 angewählt wird *(AUTO OFF)*
- Möglichkeit 3: Das Leuchtmittel zündet, sobald Strom fließt und ein DMX-Signal anliegt *(AUTO DMX)*

### Einstellung zur **Leuchtmittel-Steuerung:**

Unabhängig von den Einstellungen zur Leuchtmittel-Zündung funktioniert die Leuchtmittel-Steuerung über DMX. Damit das Leuchtmittel über DMX angesprochen werden kann, muss dies in der Personality Konfiguration unter dem Menü-Punkt LAMP ON/OFF DMX zuerst eingestellt werden.

Wenn im Personality Menü-Punkt LAMP ON/OFF DMX der Menüpunkt OFF eingestellt wurde zündet der VC 7 das Leuchtmittel wie oben beschrieben, es kann aber nur bei Möglichkeit 2 auch wieder ausgeschaltet werden.

Wenn im Personality Menü-Punkt *LAMP ON/OFF DMX* der Menüpunkt **ON** eingestellt wurde, zündet der VC 7 das Leuchtmittel wie oben beschrieben, es kann aber immer über DMX wieder ausgeschaltet werden. (Kanal Nr. 5 DMX-Wert von 232-239 länger als 3 Sekunden).

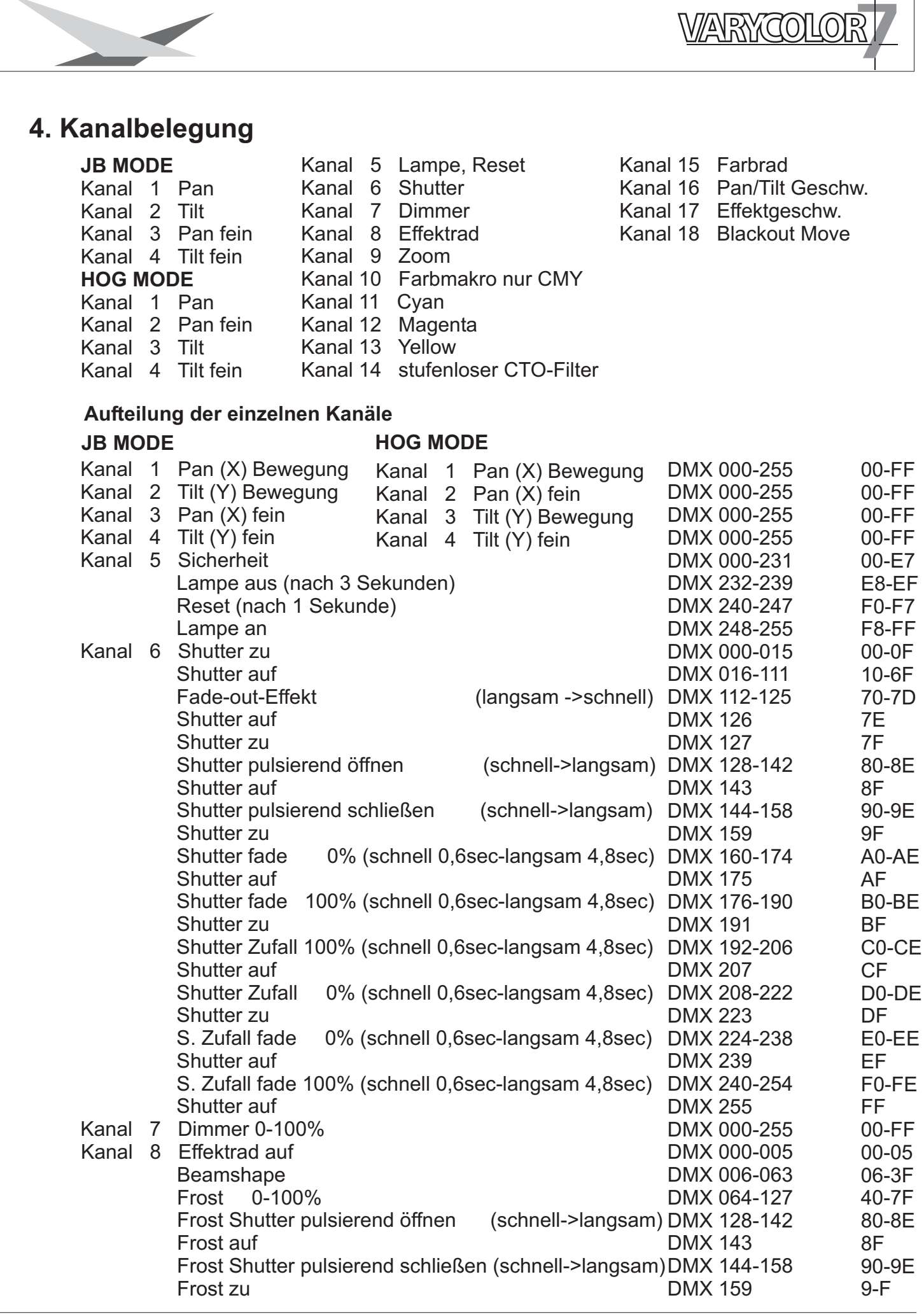

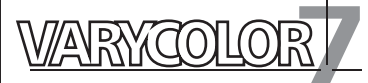

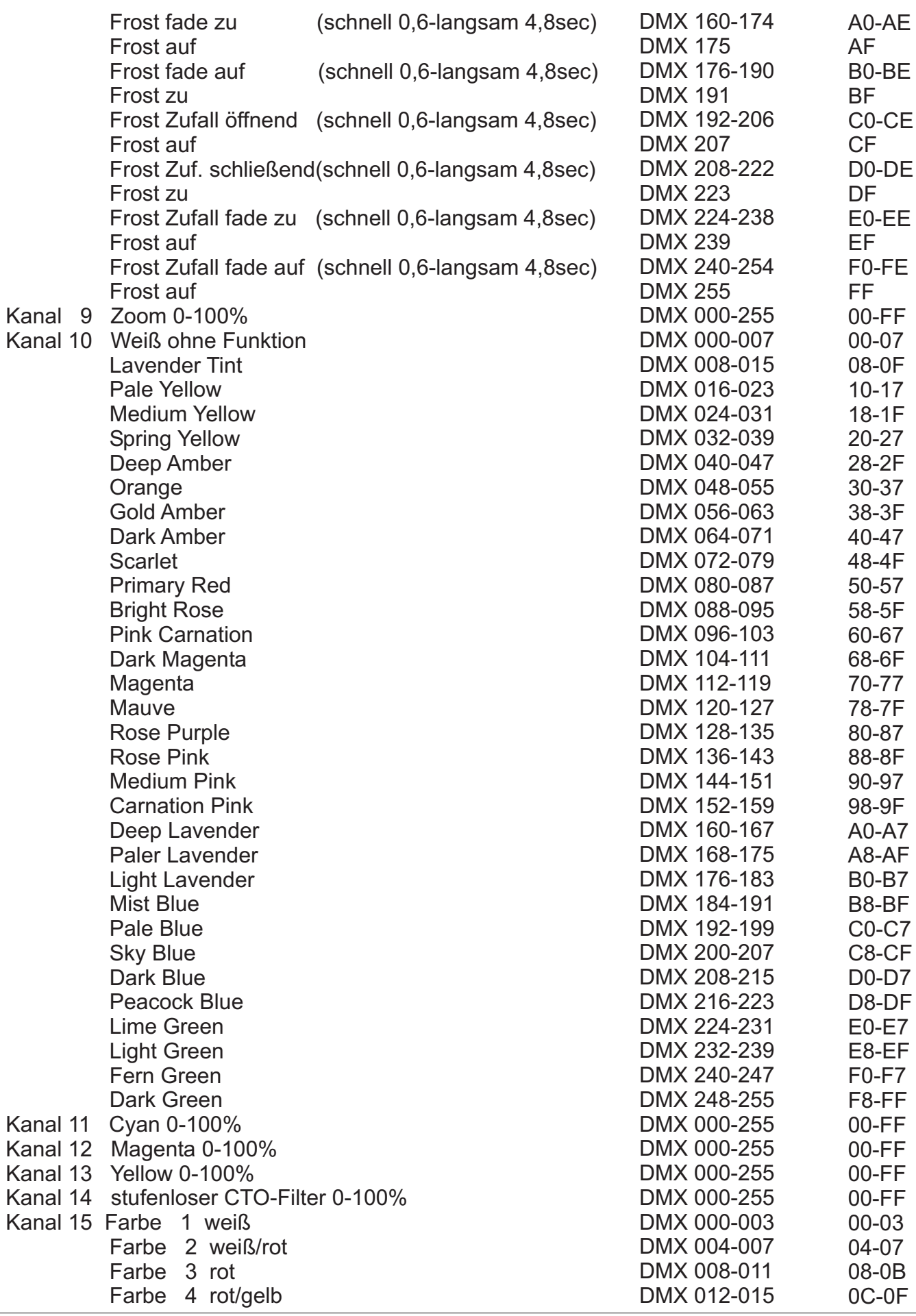

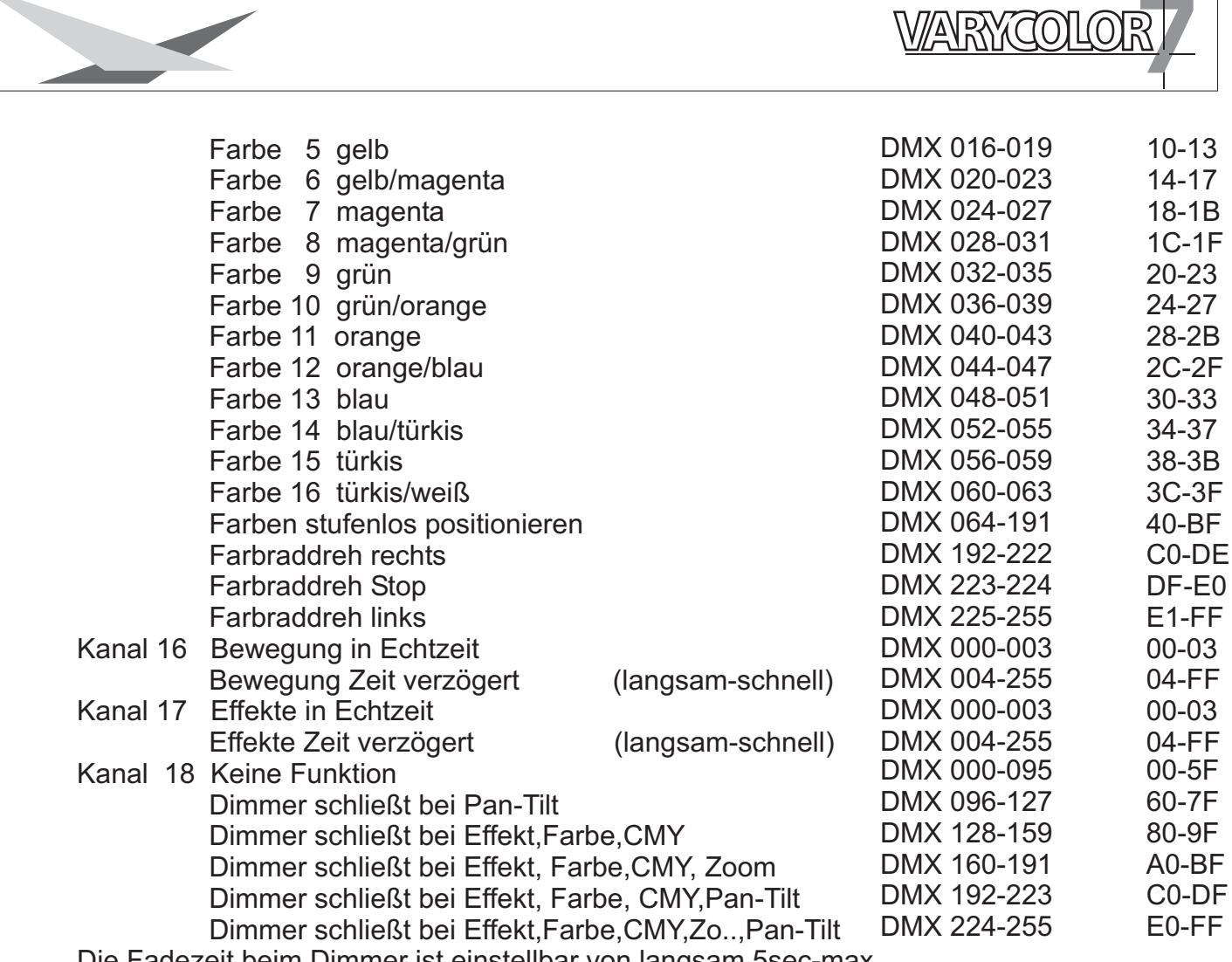

 $\Box$ 

Die Fadezeit beim Dimmer ist einstellbar von langsam 5sec-max

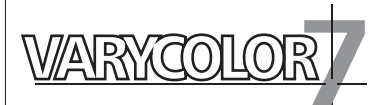

# **5. Service**

### **5.1 Farbscheiben wechseln** *ACHTUNG: Gerät vom Netz trennen und mindestens 30 Minuten abkühlen lassen !*

Am Scharnier Nr.1 erkennen Sie wo oben am Kopf ist. Drehen Sie die 5 Schrauben Nr.2 mit einer halben Umdrehung nach links und nehmen die Kunststoffabdeckung ab.

Öffnen Sie nun die 2 Rändelschrauben Nr.3 und ziehen den CMY-Farbeinschub heraus.

Nun können Sie mit den Schrauben Nr.4 die Farbscheiben wechseln.

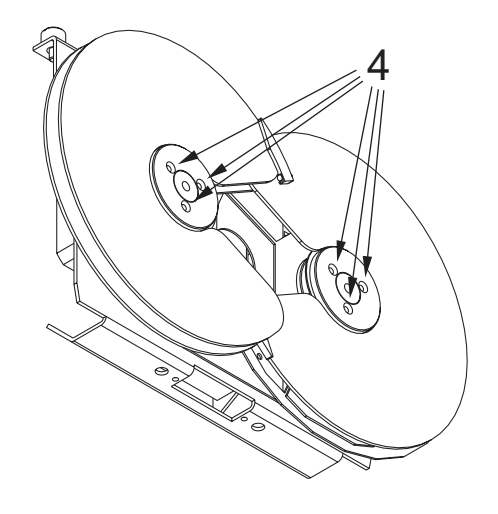

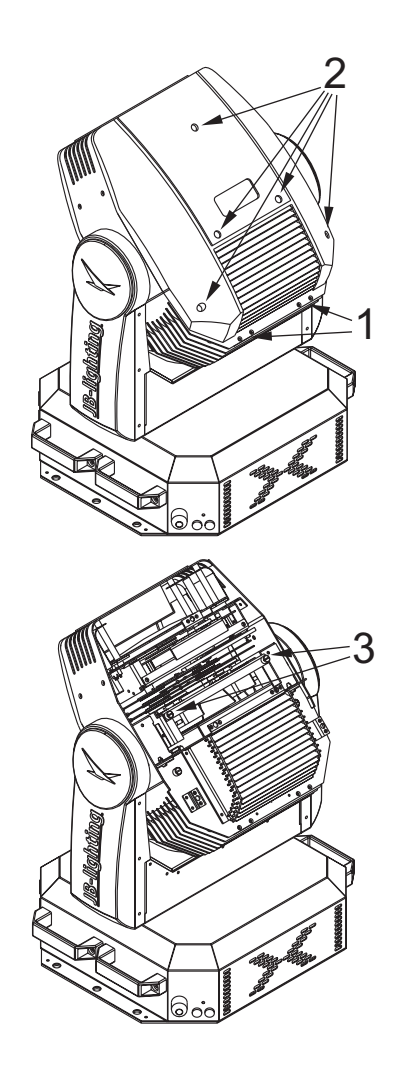

Richtige Reihenfolge der Farbscheiben

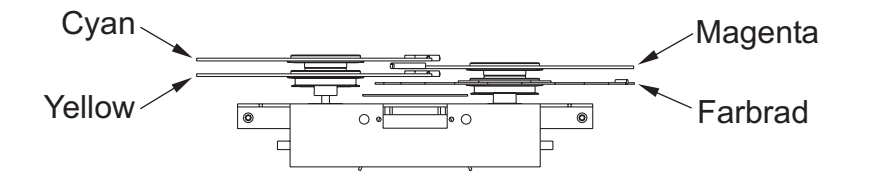

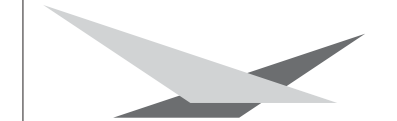

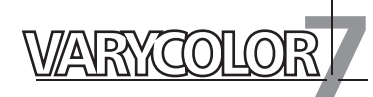

### **5.2 Leuchmittel wechseln**

Siehe Kapitel 2.1

# **5.3 Gerät reinigen**

### *ACHTUNG: Gerät vom Netz trennen und mindestens 30 Minuten abkühlen lassen !*

Sie sollten in regelmäßigen Abständen die Funktion der Lüfter im Kopf und Fuß überprüfen. Vor allem sollten Sie darauf achten, daß die Lufteinlässe und das Innere des Gerätes frei von Fusseln und Staub sind.

Hierzu öffnen Sie die beiden Deckel am Kopf und die Bodenplatte am Fuß. Nun können Sie das Gerät mit einem Pinsel und einem Staubsauger säubern. Achten Sie darauf, daß Sie beim Reinigen keine Teile verbiegen oder beschädigen. Bei Schäden, die auf unsachgemäße Handhabung zurückzuführen sind, erlischt die Garantie!

# **5.4 Optik reinigen**

### *ACHTUNG: Gerät vom Netz trennen und mindestens 30 Minuten abkühlen lassen !*

Sie sollten in regelmäßigen Abständen die optischen Teile reinigen, um wieder die maximale Helligkeit und die maximale Abbildungsqualität zu erreichen.

Hierzu öffnen Sie die beiden Deckel am Kopf und reinigen den Reflektor, die Linsen und die Farbfilter mit einem fusselfreien Tuch und etwas Fensterputzmittel. Sie können auch Q-Tips oder eine Pinzette zu Hilfe nehmen.

Beim Reinigen des Reflektors sollten Sie das Leuchtmittel vorher entfernen, damit es nicht beschädigt wird.

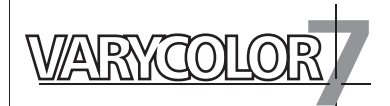

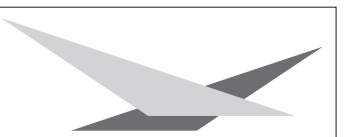

# **5.5 Software updaten**

Sie benötigen einen Upgrade-Dongle mit der dazugehörigen Software. Vor dem Betrieb des Upgrade-Dongles müssen Sie die Software auf Ihrem Rechner installieren.

Das Installationsverfahren hängt vom Betriebssystem ab.

Die Software läuft unter Windows 98, XP und 2000

### **Installation der Software**

- 1. Legen Sie die Diskette in das Floppy-Disk Laufwerk Ihres Computers
- 2. Wählen Sie im Explorer das Laufwerk A: an
- 3. Öffnen Sie die Datei **Setup.exe** mit Doppelklick um die Installation zu starten.
- 4. Das Installations-Programm wird aktiviert --> folgen Sie den Meldungen auf dem Bildschirm, um die Installation der Programmdatei fortzuführen

### **Installation des Treibers**

- 1. Verbinden Sie den Upgrade-Dongle mit dem USB-Port Ihres Computers.
- 2. Das Installations-Programm wird aktiviert -->folgen Sie den Meldungen auf dem Bildschirm, um die Installation des Treibers fortzuführen.
- 3. WICHTIG: Wählen Sie den Programm-Punkt: Treiber manuell installieren aus, da die automatische Installation des Treibers meist erfolglos bleibt.
- 4. Nach der Auswahl "manuell installieren" wählen Sie das Verzeichnis A:\Driver aus.
- 5. Bestätigen Sie den vorgeschlagenen Treiber und führen Sie die Installation zu Ende.

Unter Windows XP ist mit der Meldung: "Treiber nicht digital signiert" zu rechnen. Führen Sie die Installation trotzdem zu Ende, da der Betrieb des Upgrade-Dongles auch ohne digitale Signatur des Treibers funktioniert.

### **Software-Update des Scheinwerfers durchführen**

- 1. Trennen Sie den Scheinwerfer vom Netz und entfernen Sie die DMX-Kabel (sowohl DMX-in als auch DMX-out)
- 2. Verbinden Sie den Upgrade-Dongle mittels des mitgelieferten **DMX-Kabel** mit Ihrem Scheinwerfer (Upgrade-Dongle: DMX-out / Scheinwerfer: DMX-in) Verbinden Sie das USB-Kabel mit dem USB-Port Ihres Computers.
- 3. Rufen Sie im Programm-Start Menü Ihres Computers die Software des Upgrade-Dongles auf.
- 4. Drücken Sie am Scheinwerfer die MENÜ-Taste und halten Sie diese gedrückt.
- 5. Verbinden Sie den Scheinwerfer wieder mit dem Netz. Auf Ihrem Computerbildschirm wird die Rückmeldung des angeschlossenen Scheinwerfers erfolgen und das Dateiauswahlmenü wird geöffnet.
- 6. Selektieren Sie die gewünschte Update-Datei.
- 7. Starten Sie den Update-Vorgang (Daten-Transfer) durch aktivieren des Feldes "öffnen" am Computer
- 8. Nach Beenden des Update-Vorgangs erscheint die Meldung "Update complete" auf dem Bildschirm und der Scheinwerfer führt einen Reset durch.

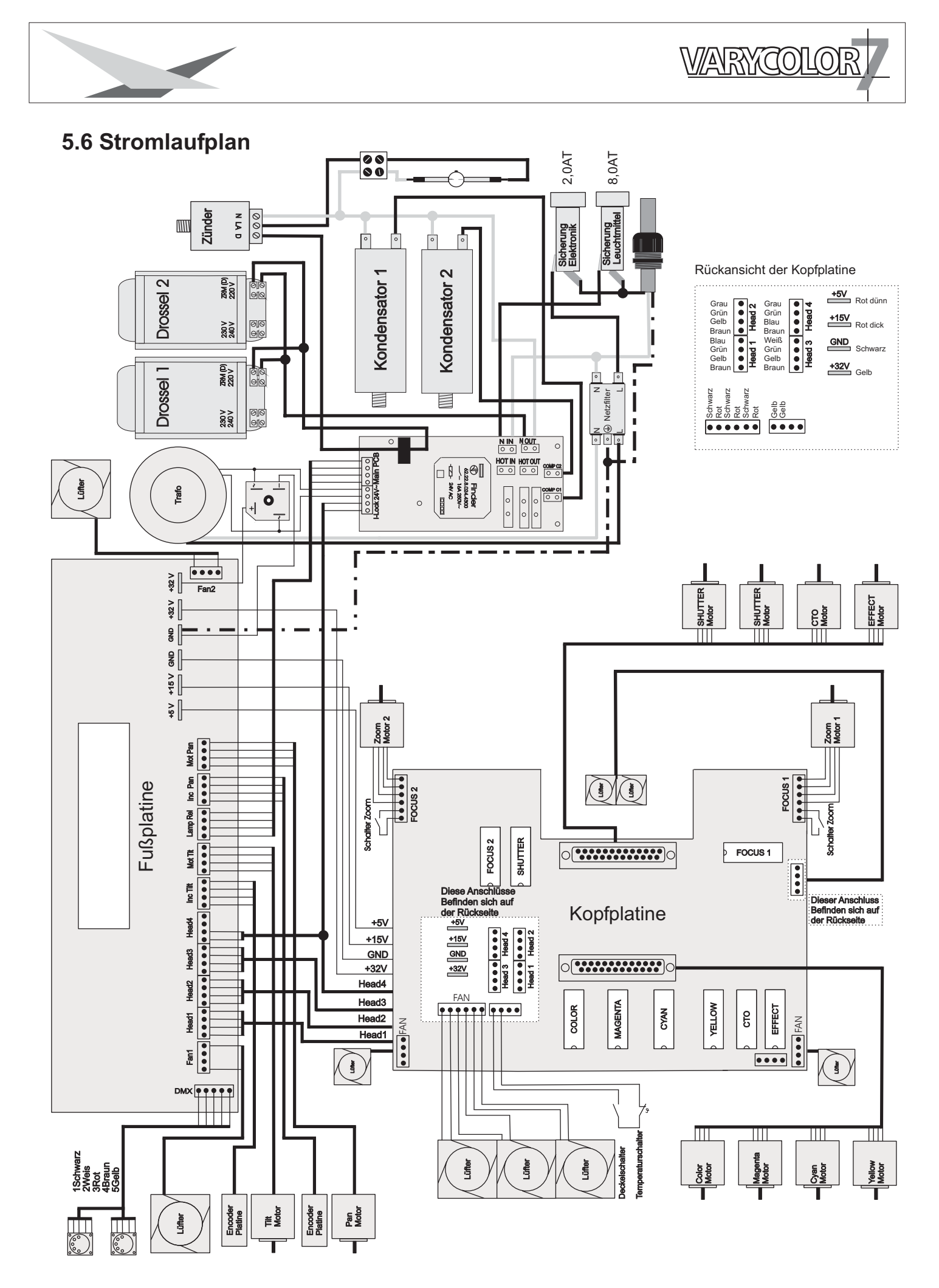

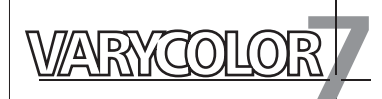

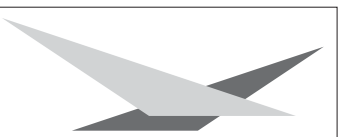

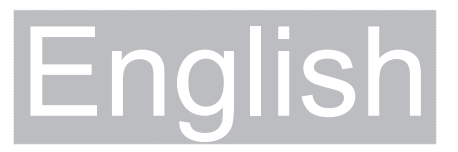

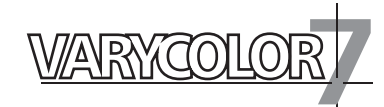

# **1. Indroduction**

# **1.1 General Remarks**

The Varycolor 7 1200HMI is equipped with 7 colours plus white, CMY-colour mixing system, progressive colour correction, dimmer, shutter, beamshape and a progressive frost filter plus zoom.

The pan and tilt movement can opperate in 8bit or 16bit mode, depening on the lighting control desk in use.

### **1.2 Unpacking**

Open the top of the box and remove the inlays from the Varyscan7 head and base. Remove the unit from the box.

For any damage occuring during transport, report to the transport company immediately.

# **1.3 Technical data**

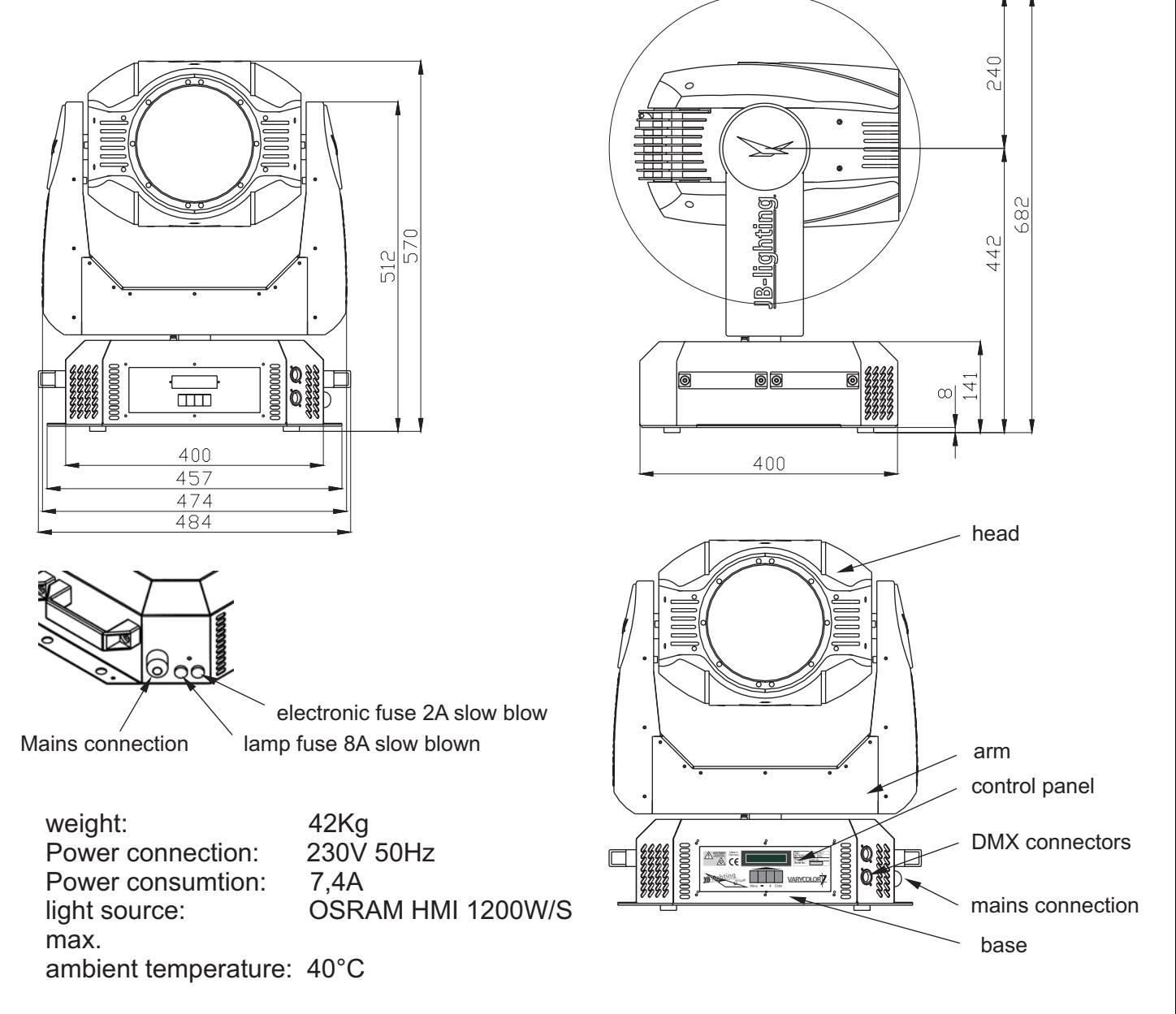

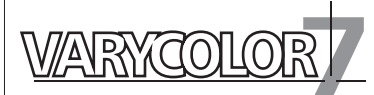

# **2. Installation**

.

### **2.1 Installing or changing the lamp** *WARNING: Disconnect fixture from mains, and allow hot lamp to cool down for at least 30 minutes!*

Light source: OSRAM HMI 1200W/S

Position head in horizontal position. Hinge no. 1 must be on the upper side of the head. Turn screws no. 5 1/2 turn left and remove plastic lid.

With the nipple of the lamp facing the back insert the lamp into the socket. Push the lamp forward to the maximum. Tighten the knurl nut to fix the lamp. . Loosen knurled head screw no. 3 and open the lampcover

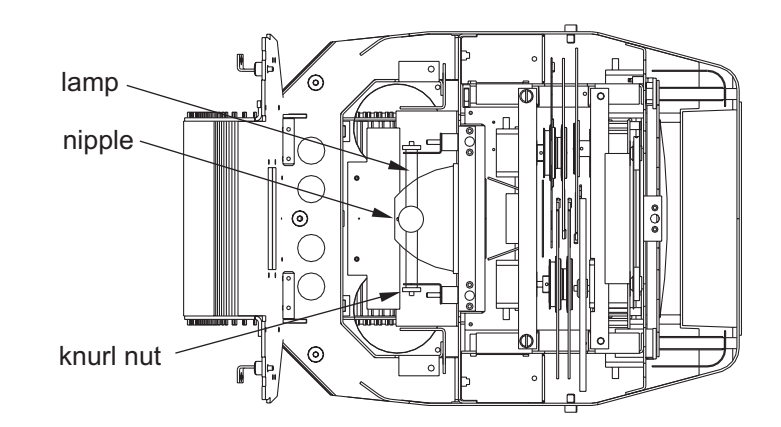

When changing the lamp, remove old lamp from lamp socket. Hold the new lamp only by its metal base. Never touch the glass bulb. Insert the new lamp in the lamp socket.

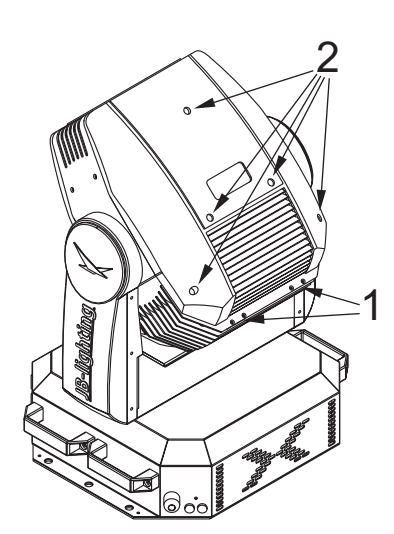

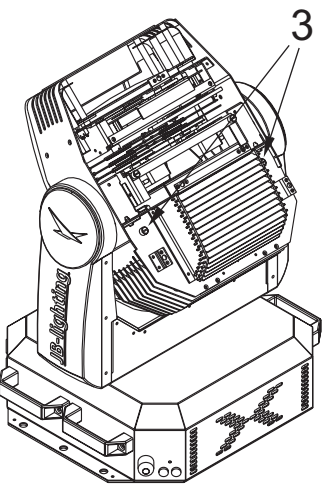

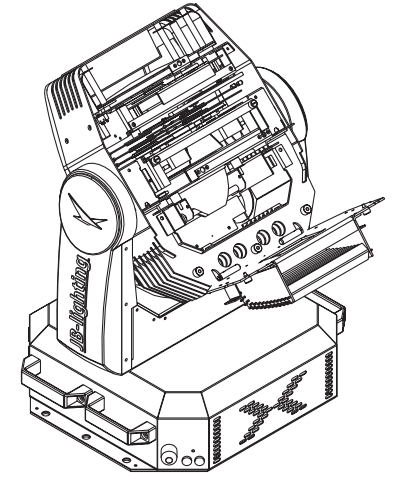

# **2.2 Powering the fixture**

# *WARNING: To ensure propper installation of the plug consult a qualified technician!*

Install a 3-prong gounding type plug that fits your supply Connected load: voltage 230V, frequency 50Hz

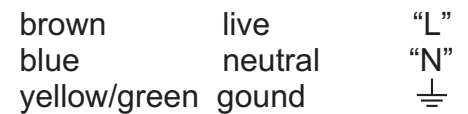

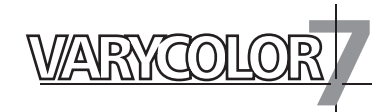

4

3

2

# **2.3 Rigging the fixture**

### *WARNING: Keep fixtures at least 2 m away from inflamable articles! Always use a safety cable attached to the base!*

The Varycolor 7 can either be placed on the floor or hung on a trussing system in a vertical or horizontal way.

If mounting the unit to walls in a vertical way, the lamplife might be reduced. To mount the unit on a trussing system use two of the original JB-lighting omega brackets with Camloc-connectors. The Camlocs must snap in to be locked propperly.

Alway attach a safety cable to secure the unit.

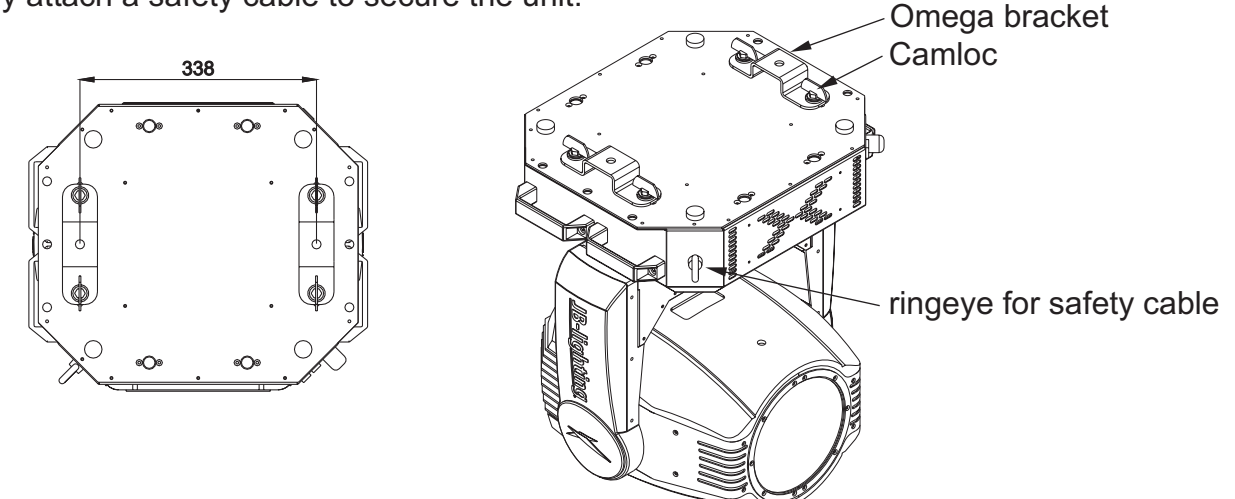

### **2.4 DMX wiring**

Use a shielded twisted-pair cable with two pairs to connect the serial link. For short distances a microphone cable may be used. If a microphone cable is used the software can not be updated via DMX line for pin 4 and 5 are not connected. Use 5-pin XLR connectors.

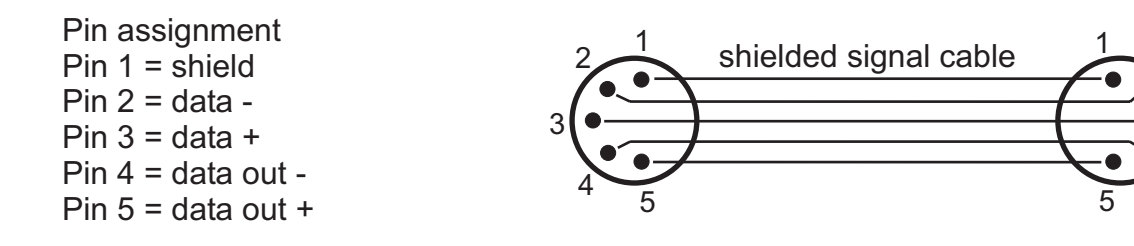

The pin assignment is the same for all Varycolors in line.

Connect the DMX-out of the control desk to the first Varyscolor in line. (lighting control desk DMX-Out / Varycolor DMX-In). Connect the second Varycolor to the first in line, and so on (Varycolor 2 DMX-In / Varycolor 1 DMX-Out). The DMX-Out of the last unit in line is not occupied unless problems occure. Then use a termination plug with the last Varycolor in line.(XLR-connector with a 120 Ohm resistor soldered between pin 2 and pin 3). Problems might occur when the line is overloaded, e.g.

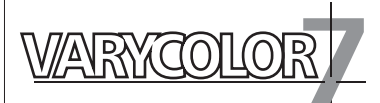

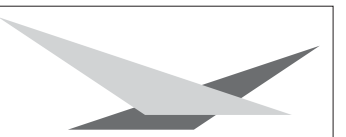

# **2.5 Installing a plug on the power cord**

Install a plug like described in chapter 2.2. Connected load: Voltage 230Volts, frequency 50Hz, power 1700 VA (7,4Amps)

Use a power supply of at least 1800VA (8 Amps) per unit, as the fixture need more power during the process of powering up.

Connect the fixture to a propper installed grounded system only. If any doubts on the electrical installations occur, consult a qualified electrician.

In case of damages occuring due to a not propper installed electrical system, warranty claims will be invalidated.

Don´t use fixtures when top cover is not fixed propperly. Contact with electronical parts can result in risk for life. **(Electrical shock 5000 Volts)**

Connect fixture only after assuring that the electrical installation fits your demands. If any doubts occur consult a qualified technican!

# **3. Control panel**

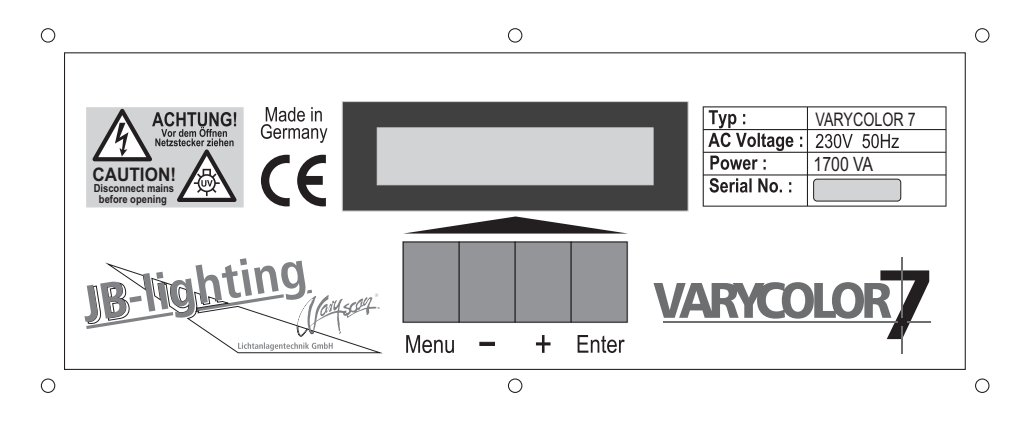

To adjust the personal setting of the Varycolor 7 use keys located on the control panel. Functions see menu on the following page.

To enter the menu press MENU key one time. Use keys - and + to move within the menu. Use key ENTER to select the function and to recall the next menu section To escape press key MENU

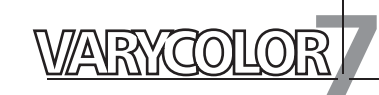

# **3.1 Menu navigation**

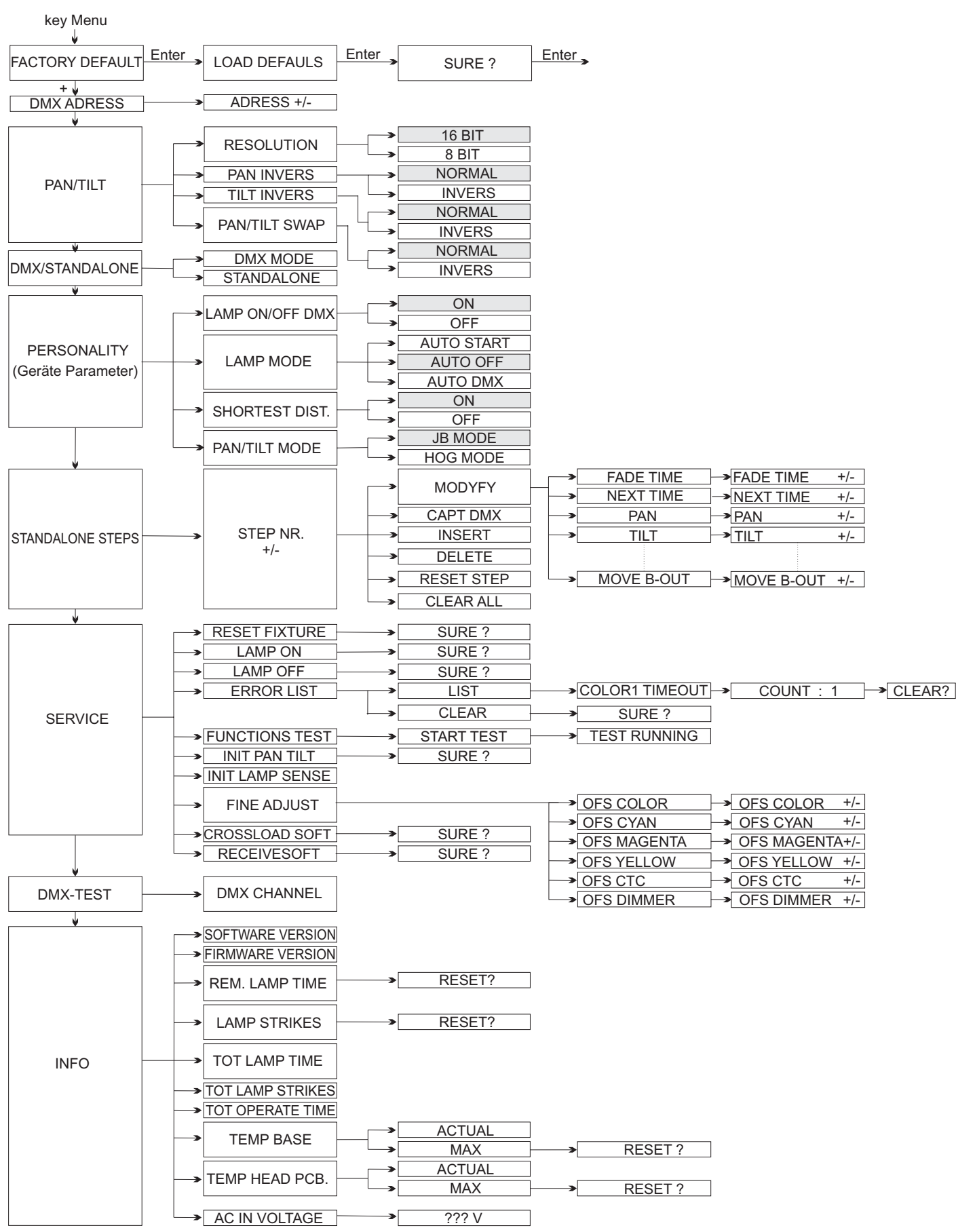

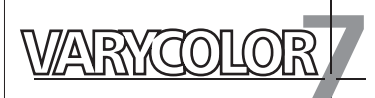

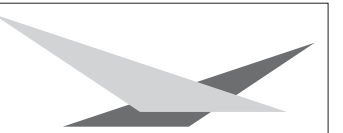

### **3.2 Set to factory default**

To set back the VC 7 to factory setting press key MENU one time.

FACTORY DEFAULT will be displayed. Press key ENTER to enter FACTORY DEFAULT menu. Select LOAD DEFAULTS and press key ENTER. SURE will be displayed. Confirm by pressing key ENTER again. The personal setting of the VC 7 will be set back to factory default.

### **3.3 DMX Addressing**

Enter DMX address by means of the keys + and -. Confirm an store by pressing key ENTER

### **3.4 Standalone mode**

A sequence consisting of preprogrammed cues can be recalled by means of the Standalone mode. The sequence will run as a loop.

Cues can be entered in two different ways.

The first way is to program every feature by means of the key of the units own control panel. The second way is to program the cues by means of a connected DMX control console and to store them on-board of the VC 7

#### **Enter DMX values by means of the control panels keys:**

Enter standalone mode: :

Press key MENU first. The press key + five times (see page 24)

STANDALONE STEPS will be displayed. Confirm by pressing key ENTER

STEP NR. 1/1, will be shown. Confirm again by pressing ENTER

After this second confirmation the display will show: *MODIFY 1/1*

Now enter Modify menu by pressing key ENTER.

The Modify menu enables access to all parameters of the unit. Use key + and - to recall the desired parameter. Confirm choice by pressing ENTER. Enter DMX values by means of the keys + and -.

Store DMX values by pressing key ENTER.

To escape press key MENU.

#### **Add one step to the sequence:**

Press key + untill MENU *INSERT* is shown.

Confirm by pressing key ENTER.

SURE? will be displayed. Confirm by pressing key ENTER again.

An new step will be added to the sequence.

The DMX values of the last step will be automatically copied to the new step.

To alter DMX values enter Modify menu and proceed like describe in chapter before.

Enter DMX values by means of the control panels keys

#### **Delete one step of a sequence:**

Recall the Standalone menu.

STANDALONE STEPS must be shown on the display.

Confirm by pressing key ENTER.

STEP NR: 1 / X will be displayed.

Use keys + and - to recall the desired step. Confirm selection by pressing key ENTER. Select menu DELETE by pressing key +.

Confirm the selection of the step by pressing key ENTER.

SURE? will be displayed. Now confirm again by pressing key ENTER and the selected step will be deleted.

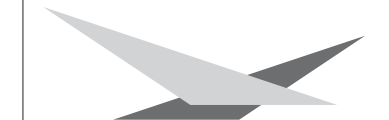

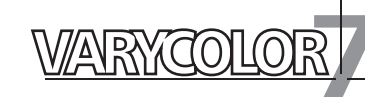

#### **Reset DMX values of a step:**

To reset the DMX values of a step proceed as follows: Press key MENU one time. Then press 5 times key + STANDALONE STEPS will be shown on the display Confirm by pressing key ENTER. STEP NR. 1/X will be displayed. Recall the desired step by means of the keys + and - and confirm the selection by pressing key ENTER. Select function RESET STEP by means of the keys + and -After selecting the function press key ENTER. SURE? will be displayed. Confirm selection by pressing key ENTER again. The DMX values of the selected step will be set to "0"

#### **Store cues from a DMX board:**

Select the Standalone menu.:

Press key MENU first and then press key + five times.

STANDALONE STEPS will be displayed. Confirm selection by pressing key ENTER.

Then press key + one time to enter capture function.

CAPT DMX 1/1 will be displayed. Press ENTER to enable the fixture to receive DMX data from a connected DMX board. To store data press ENTER again.

The display will show: *CAPT DMX 1/1* To insert a new step press key + The display will show: *SURE?* Press ENTER to confirm and the display will show: *INSERT 2/2*

To continue programming press key - one time and find: *CAPT DMX 2/2* shown on the display. Press ENTER to enable fixture to receive DMX data, and see confirmation *DMX CAPTURE* on the display. Repeat the process of storing data on the fixture by pressing ENTER again. (Press enter first time: START CAPTURE;

Press enter second time: *CAPT DMX X / X)*

To continue, insert a new step and repeat process.

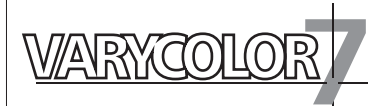

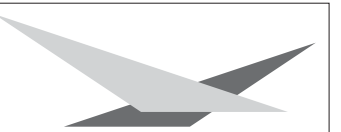

#### **Activate the standalone mode:**

The standalone mode is activated in the menu: DMX/STANDALONE independent if it was programmed manually or by a connected DMX board. To enter menu DMX/STANDALONE press key MENU and afterwards key + three times. You will find D *MX/STANDALONE displayed.* To confirm press ENTER. Select standalone-function by pressing key + and press ENTER one time to activate. S-ALONE: 1 / 2 will be shown on the display

### **Deactivate the standalone mode:**

To deactivate standalone mode press ENTER and key - one time. The display will show: *DMX MODE* Press key ENTER again and find *DMX/STANDALONE* displayed Leave menu by pressing key MENU

### **3.5 Lamp control and lamp ignition**

There are differnt modes for lamp ignition and lamp control available.:

Lamp ignition configuration is set in the fixtures personality configuration in Menu LAMP MODE

possibility no.1: The lamp ignites as soon as the fixture powers up *(AUTO START)*

possibility no. 2: The lamp ignites as soon as the fixture powers up and a DMX value between 248 - 255 is send on channel no. 5 *(AUTO OFF)*

possibility no. 3: The lamp ignites so soon as the fixture powers up and any DMX signal is connected to the fixture. *(AUTO DMX)*

### **Configuration of lamp control:**

The lamp control configuration is independent to the lamp ignition mode. The lamp control is based on DMX values. It is used to switch off the lamp by means of the

control console.

To enable the lamp control mode enter personality configuration of the fixture.

Activate menu *LAMP ON/OFF DMX*

If the option OFF is selected in LAMP ON/OFF DMX menu, the lamp can only be controlled (switched off) by DMX if possibility no. 2 is selected.

If the option ON is selected in LAMP ON/OFF DMX menu, the lamp will ignite like discribed before and it can always be controlled (switched off) by DMX if there is a DMX value send between 232-239 on channel no. 5 for more than 3 seconds.

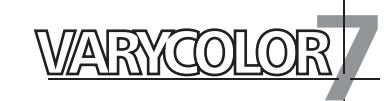

# **4. DMX Protocol**

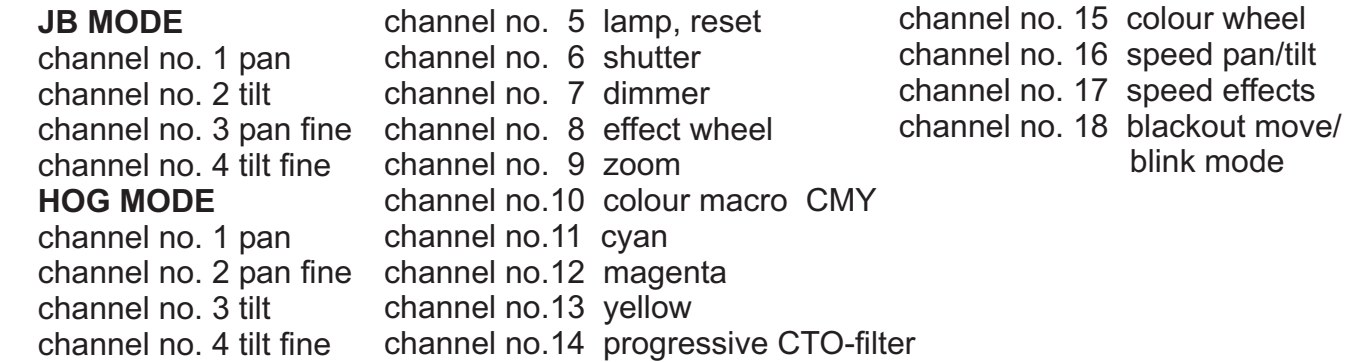

### **Channel allocation**

# **JB MODE HOG MODE**

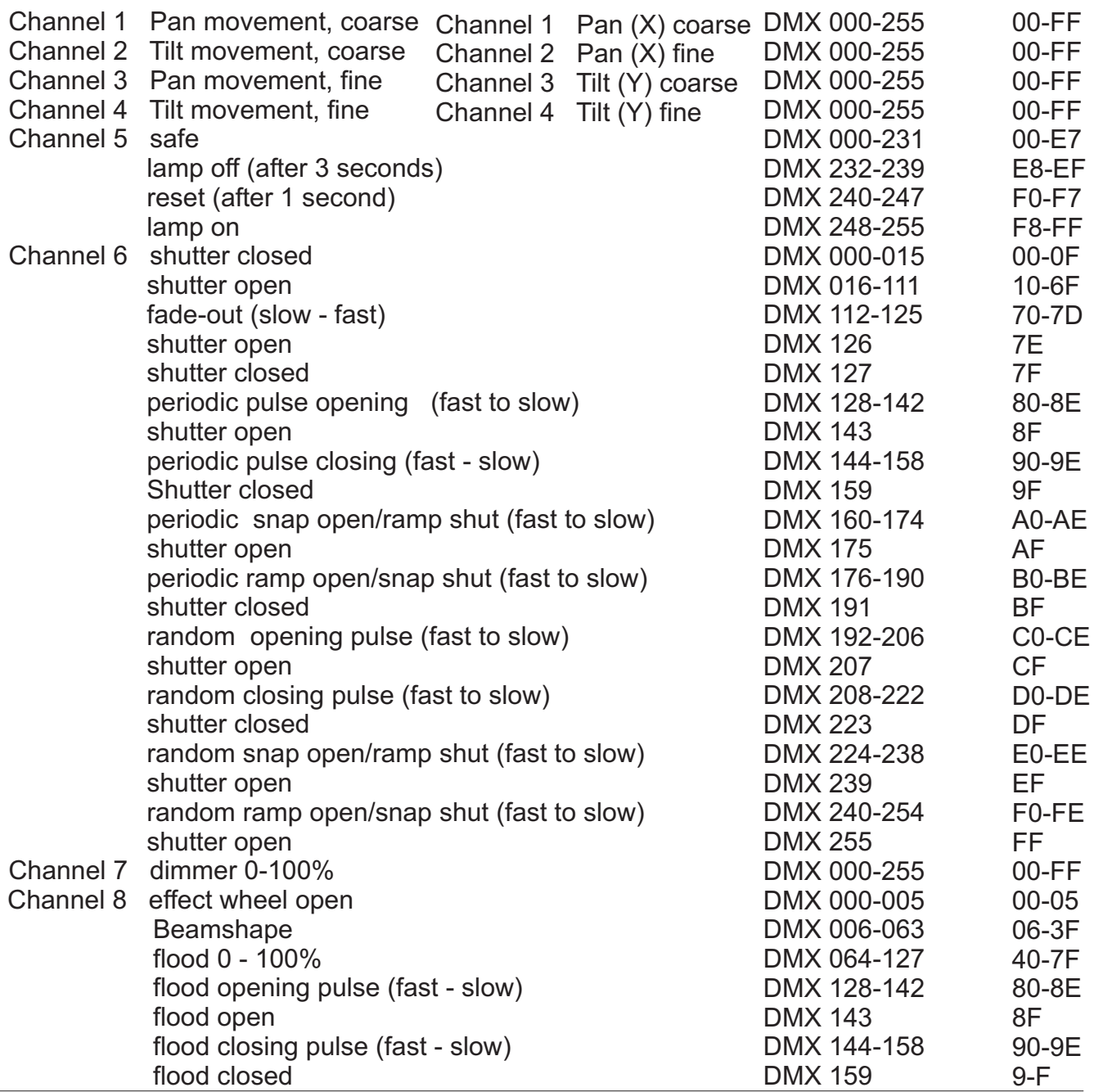

28 JB-lighting Lichtanlagentechnik GmbH Sallersteigweg 15 D-89134 Blaustein Telefon +49 (0)7304-9617-0

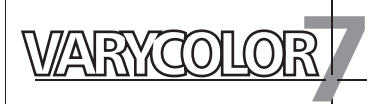

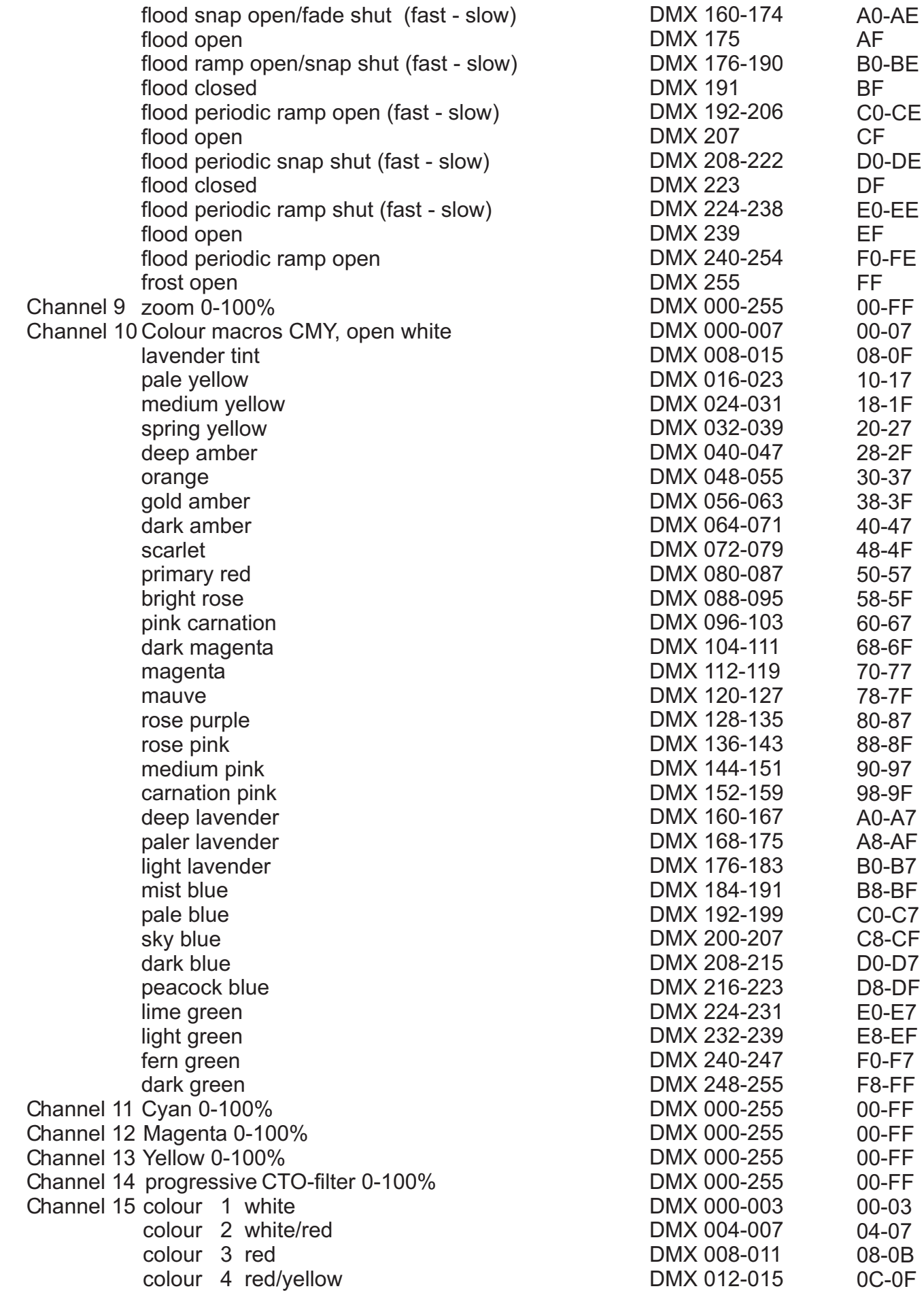

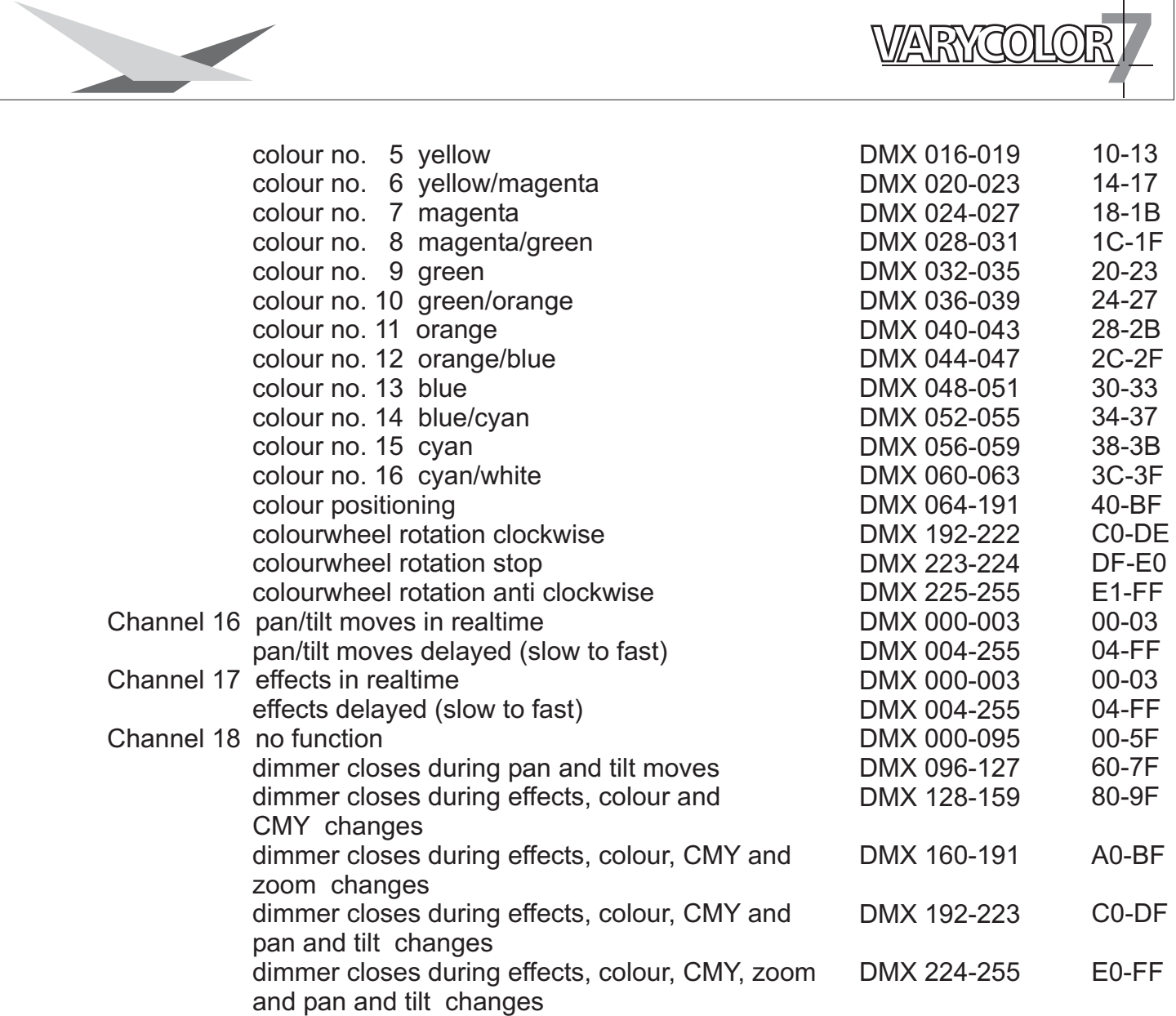

The dimmer fade-time can be adjusted fromslow 5sec. to max.

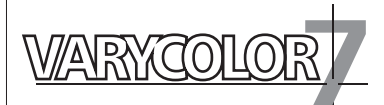

# **5. Service**

### **5.1 Colour wheel replacement** *WARNING: Disconnect fixture from mains, and allow hot lamp to cool down for at least 30 minutes!*

Position head in horizontal position. Hinge no. 1 must be on the upper side of the head. Turn screws no. 5 1/2 turn left and remove plastic lid.

Loosen knurled head screw no. 3 and remove the slide-in module with the CMY-colour wheels.

Open screws no. 4 to replace the colour wheels.

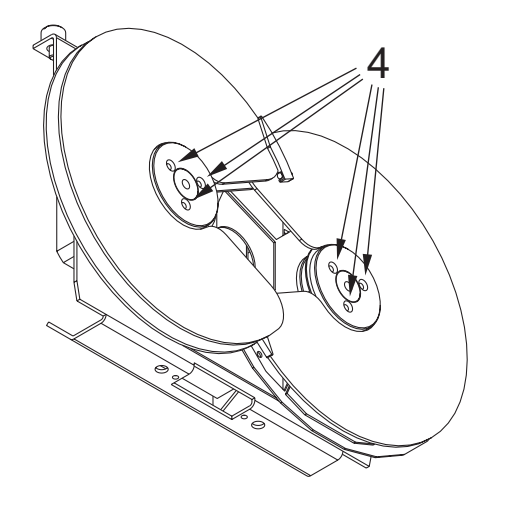

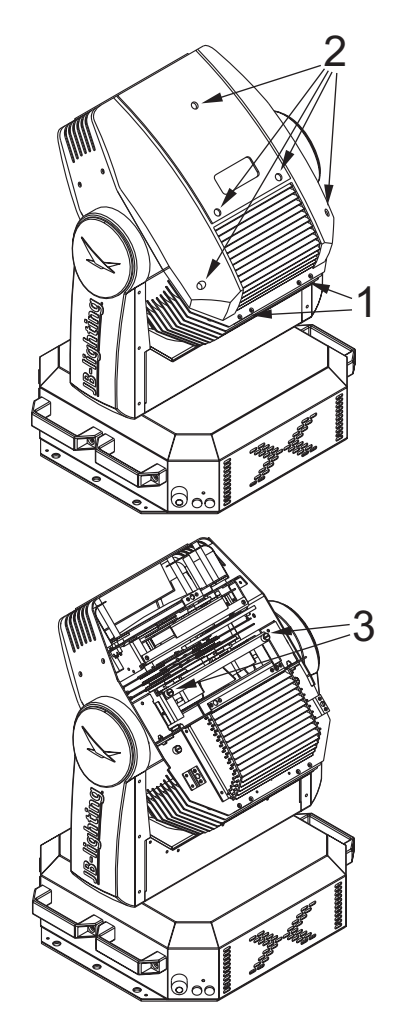

Order of the colour wheels

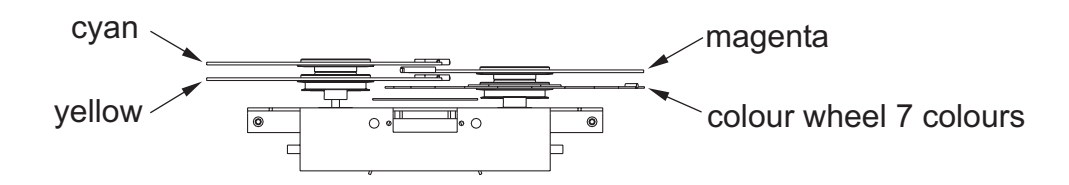

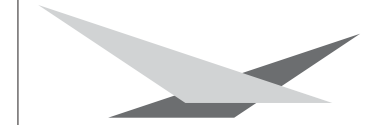

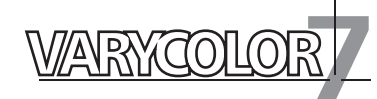

### **5.2 Lamp replacement**

see chapter 2.1

# **5.3 Clean fixture**

### *ACHTUNG: Gerät vom Netz trennen und mindestens 30 Minuten abkühlen lassen !*

To ensure a long and satisfying performance of the fixture, check function of the VC 7 fans in the head and in the base from time to time. Most important: make sure that there is no dust or fluff covering the air inlets.

To clean the fixture open lid of the head and the baseplate. Use a brush and a vacuum cleaner to remove dust and fluff. Don´t damage or bend any parts.

Incompetend performace of the maintenance will invalidate the warrany claims. Consult qualified service personnel.

# **5.4 Cleaning the optics**

#### *WARNING: Disconnect fixture from mains, and allow hot lamp to cool down for at least 30 minutes!*

For a maximum light output the optical system has to be cleaned from time to time. Loosen the screws holding the top cover of the head and remove the plastic lids of both sides of the head.

Remove lamp before cleaning the optical parts of the fixture.

Use a soft cloth and gently whipe reflector, lenses and colour filters. You also may use a pair of tweezers and a regular glass cleaner.

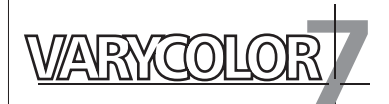

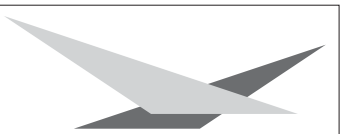

# **5.5 Software update**

To update the fixture a Upgrade-Dongle with the fitting software is required. Before using the upgrade-dongle install the software on your computer. The procedure of the software installation differs according to the OS. Follow the procedure below to install the software on your machine. The example below might be a little bit different to the way the OS in your computer works.

The software works with Windows 98, XP und 2000

### **Installation of the software**

- 1. Insert the floppy disc into floppy-disc drive of your computer
- 2. Use the explorer to open drive A:
- 3. Open file **Setup.exe (double-click**. )
- 4. That starts up the installation program --> follow the on-screen instruction to complete the installation of the program file.

#### **Installing the driver**

- 1. Connect the upgrade-Dongle with the USB port of your computer.
- 2. The installation program will be activated -->follow the on-screen instruction to continue the installation.
- 3. IMPORTANT: Select: install driver manually, because automatical driver-installation will not work in most cases.
- 4. After choosing "manual installation", select drive A:\Driver
- 5. Confirm selected driver and complete installation.

There might be the message "Driver not digitally signed" show on your computer monitor, if the driver is installed on OS Windows XP.

Complete the installation anyway, because the driver will work with the Upgrade-Dongle without problems.

### **Updating the fixture**

- 1. Disconnect fixture from mains and remove both DMX cables.
- 2. Connect the upgrade-Dongle to the fixture (use the DMX cable which comes together with the dongle only! Upgrade-Dongle DMX-out / fixture: DMX-in) Connect the USB cable with the USB port of your computer.
- 3. Recall the program-start of you computer and select the program for the Upgrade-Dongle.
- 4. Press MENU key of your fixture and hold it.
- 5. Connect the fixture to mains again. There will be a message on the monitor displaying a connected fixture and an additional menu will be shown.
- 6. Choose the desired file on your computer.
- 7. Start the update procedure by selecting "open"
- 8. After completing the update the message "Update complete" will be displayed on the computer and the fixture will reset.

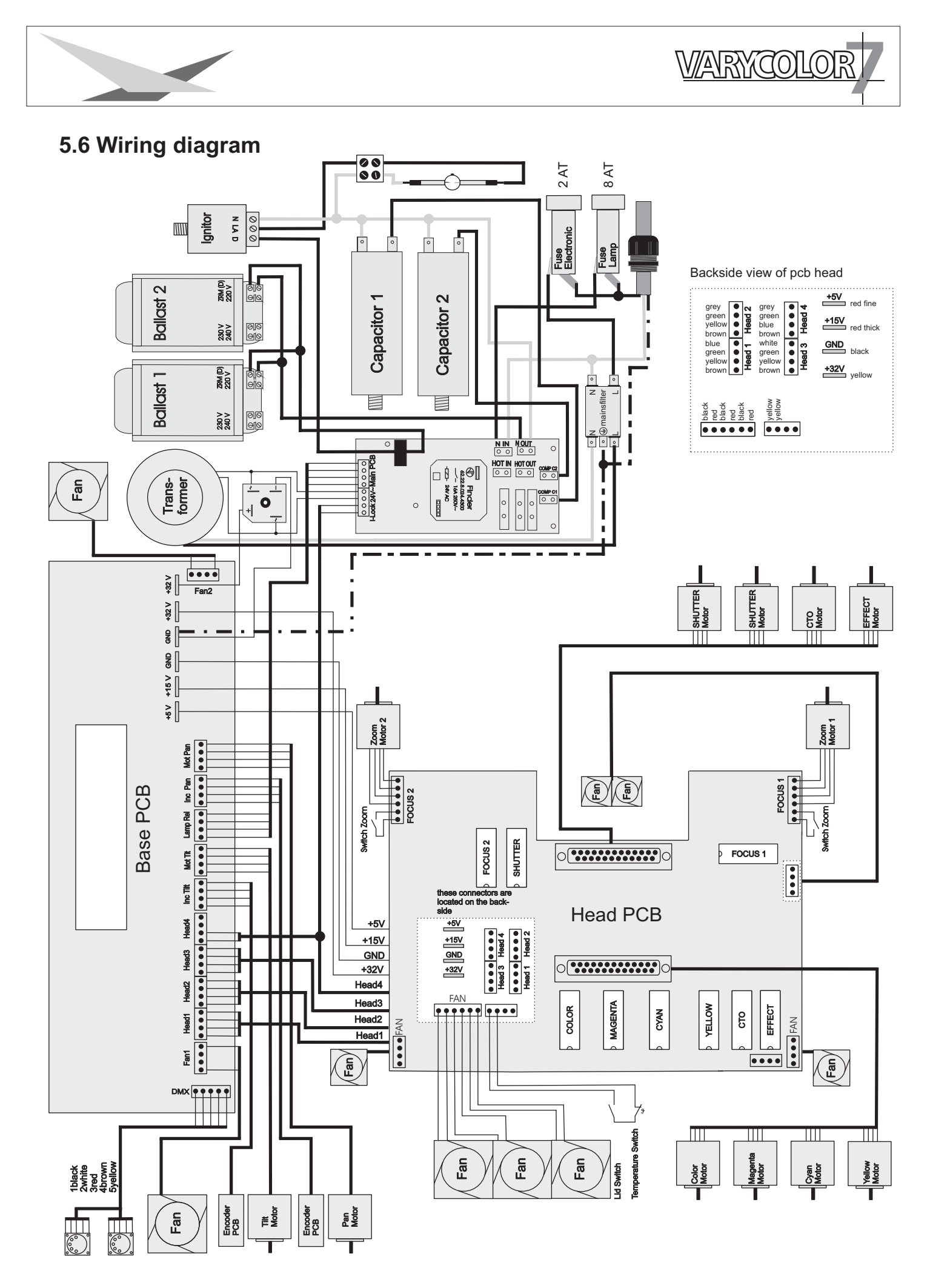